### POUR VOUS **AIDER**

### **Proposé par le CIFA de l'Yonne**

# LE LIVRET **DU MAÎTRE D'APPRENTISSAGE**

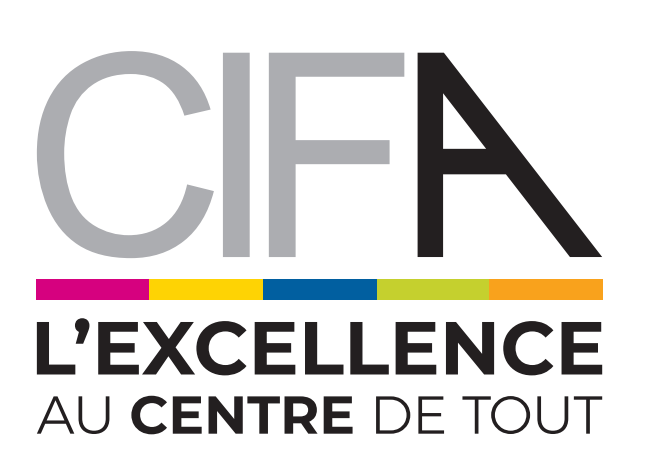

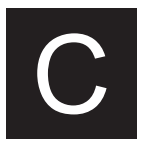

# PRÉAMBULE

*Ce livret a pour objectifs de déf inir le rôle du maître d'apprentissage et de donner des outils*  pour faciliter la relation avec l'apprenti et le *centre de formation.*

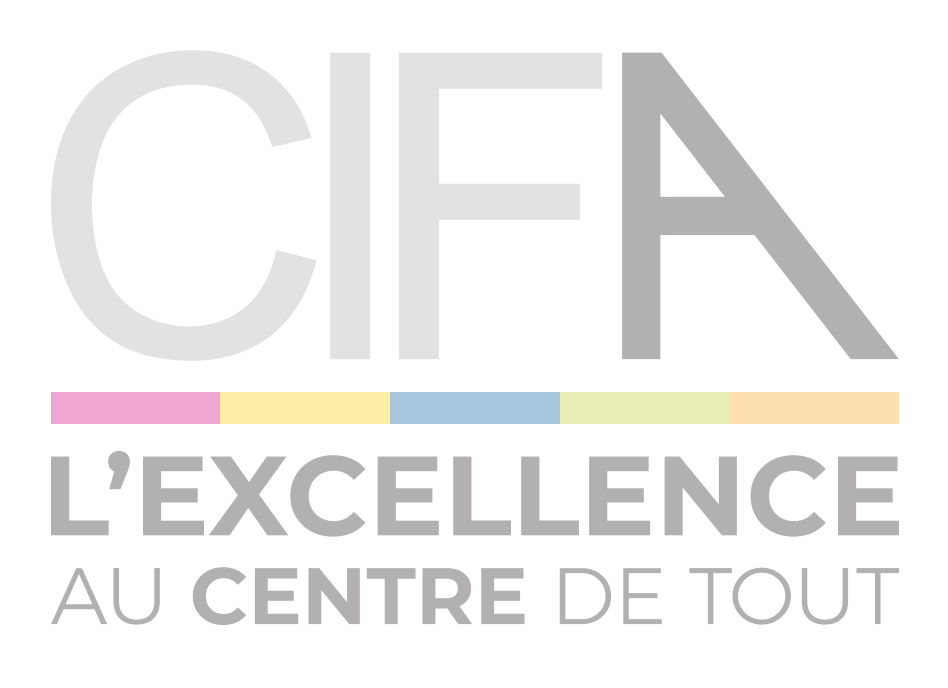

# **SOMMAIRE**

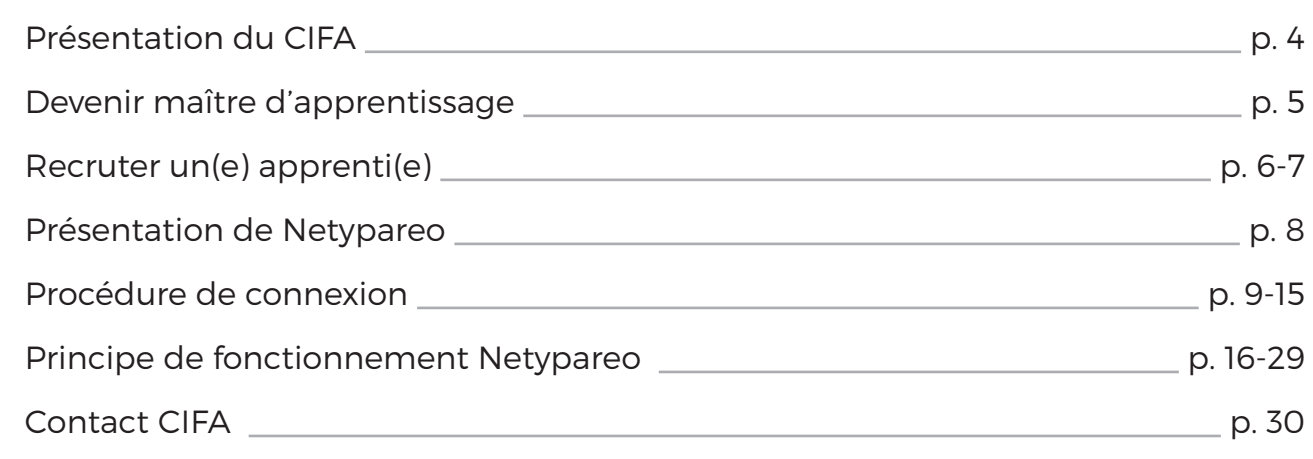

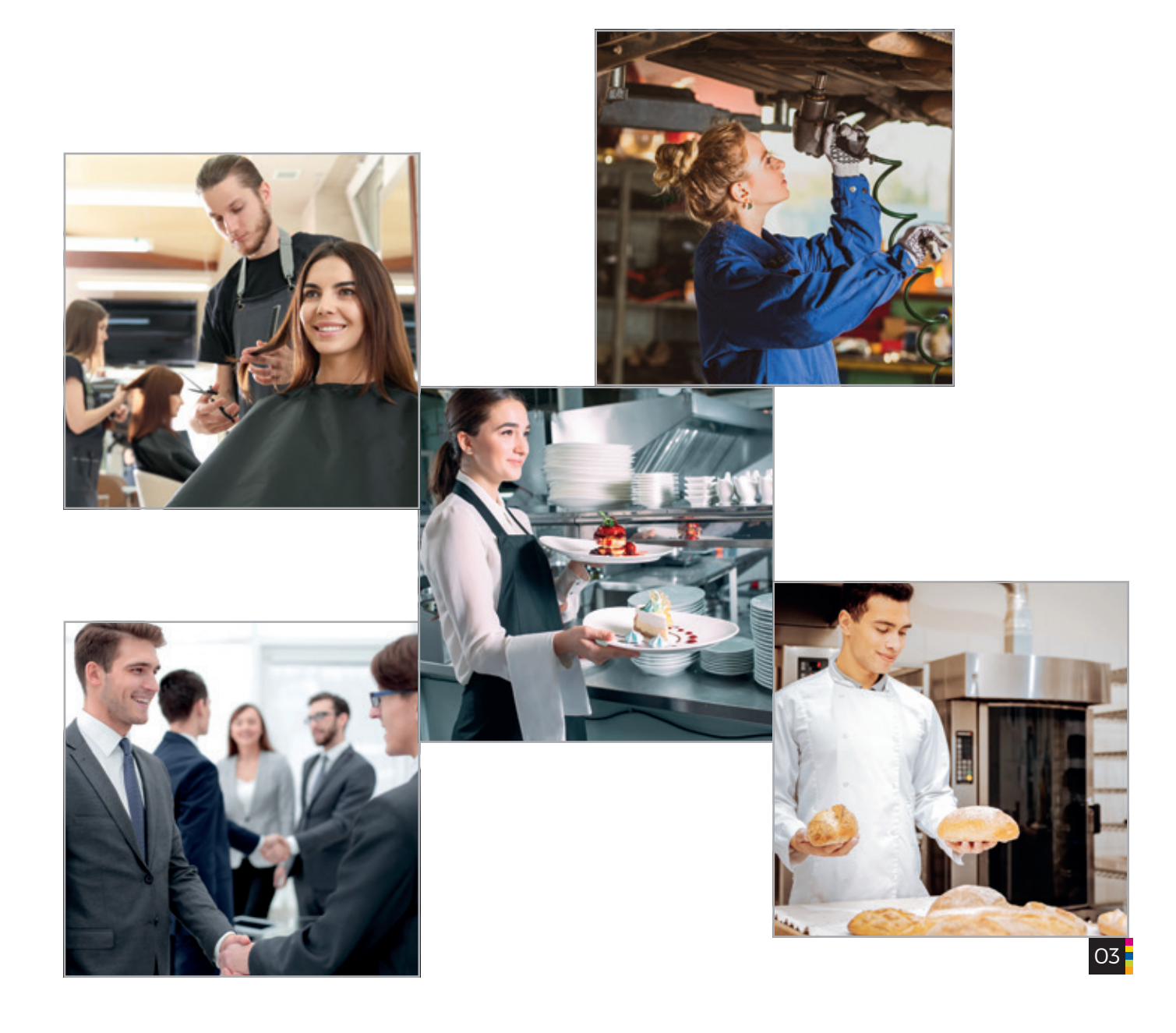

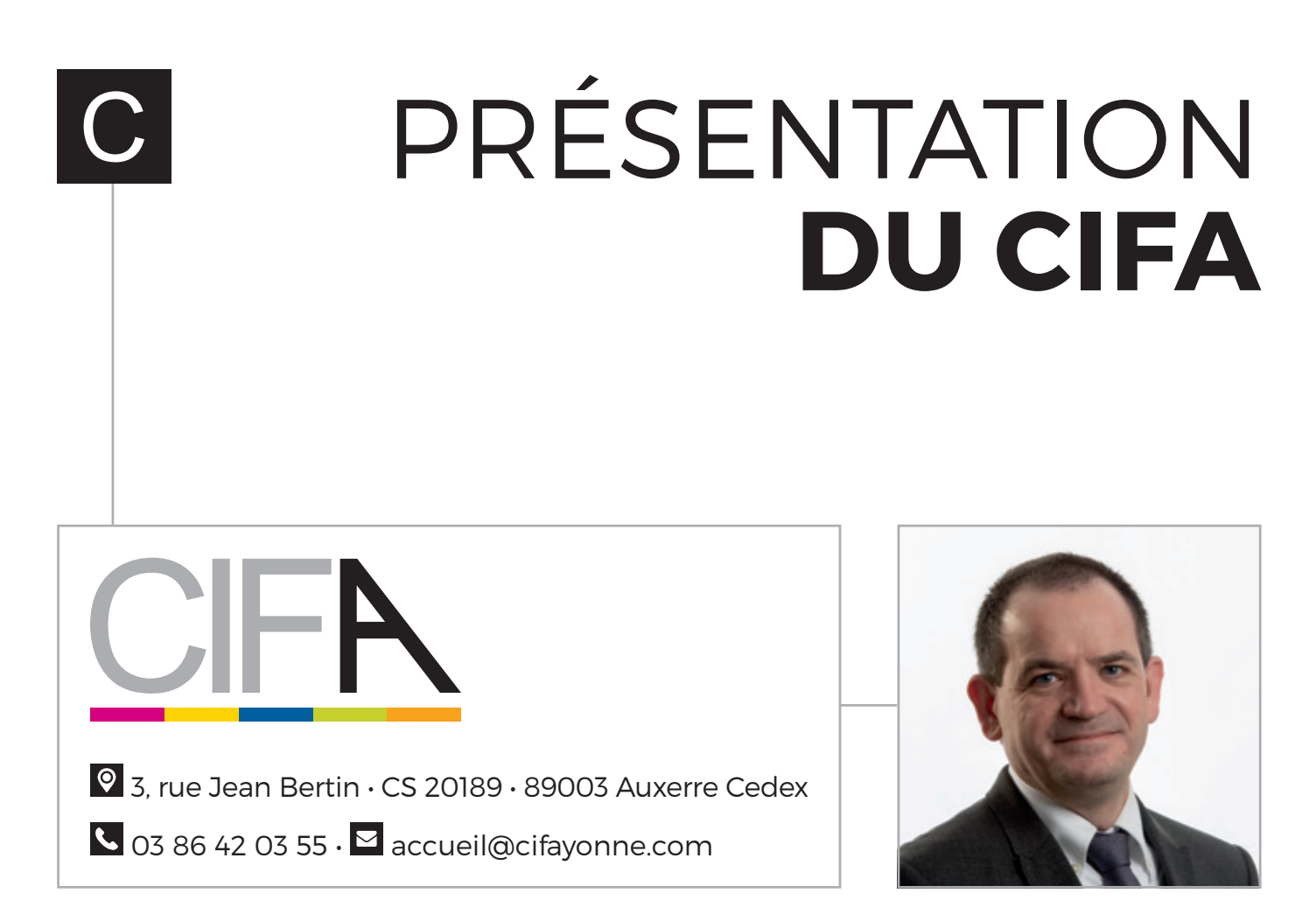

**Lilian GARCIA,** Directeur

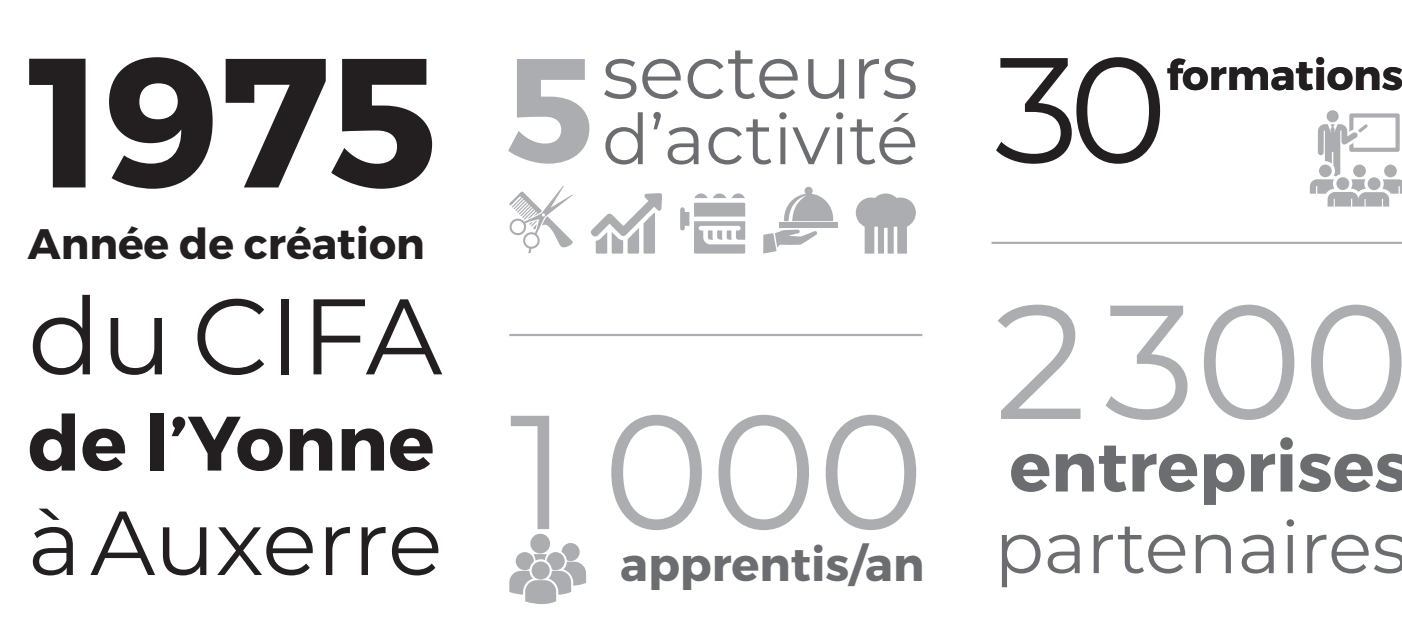

**apprentis/an**

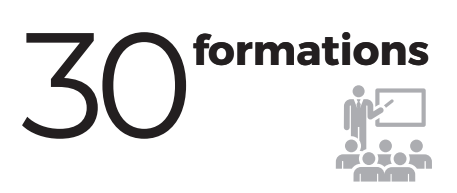

 $2.50$ **entreprises** partenaires

### DEVENIR **MAÎTRE D'APPRENTISSAGE**

#### **QUEL EST SON RÔLE ?**

Le ou la Maitre d'apprentissage a pour mission **d'accueillir, d'aider, d'informer et de guider l'apprenti(e).**

Il, elle contribue à l'acquisition par le ou la salarié(e), au sein de l'entreprise, des compétences correspondant à la certification recherchée (référentiel de l'Education nationale), en liaison avec le CIFA. Il, elle assure la formation pratique de l'apprenti, se rend disponible aux questions de l'apprenti(e). Il, elle s'informe de son parcours au sein du CIFA et de ses résultats.

Il, elle :

- Accueille l'apprenti et lui présente l'entreprise et ses activités,
- L'informe de l'ensemble des règles et usages internes,
- Planifie les tâches de l'apprenti au quotidien,
- Accompagne l'apprenti dans la découverte du métier,
- Sert de référence en tant que professionnel et transmet son savoir,
- Assure le lien entre la formation en entreprise et la formation au centre,
- Evalue l'acquisition de ses compétences professionnelles,
- S'assure qu'il ou elle travaille dans de bonnes conditions et en sécurité,
- L'accompagne dans l'obtention de son diplôme.

#### **QUELLES SONT LES RELATIONS AVEC LE CIFA ?**

Le ou la maitre d'apprentissage participe aux réunions des Maitres d'apprentissage organisées par le Responsable de pôle :

- Présenter les activités du centre, le programme pédagogique, le statut de l'apprenti
- Permettre aux Maitres d'apprentissage d'apporter des remarques et des axes d'amélioration sur le contenu des cours et l'organisation de la formation en apprentissage

Le ou la Maitre d'apprentissage s'engage à compléter le cahier d'activités sur l'outil de gestion NETYPAREO.

#### **L'ABSENTÉISME EN CENTRE DE FORMATION**

Sur la convention de formation est indiqué le nombre d'heures à suivre obligatoirement au CIFA afin que l'apprenti(e) puisse valider son diplôme. Le ou la Maitre d'apprentissage s'engage à envoyer son apprenti(e) au centre de formation, sous peine d'absences injustifiées. Dans ces cas, l'Education nationale peut invalider le diplôme.

#### **L'ACCOMPAGNEMENT DES APPRENTIS EN SITUATION DE HANDICAP**

L'entreprise peut bénéficier d'un accompagnement pour les travailleurs reconnus handicapés. Renseignez-vous auprès de l'AGEFIPH.

### RECRUTER **UN(E) APPRENTI(E)**

#### **LES DÉMARCHES À SUIVRE POUR RECRUTER UN(E) APPRENTI(E)**

Recruter un(e) apprenti(e) nécessite des démarches administratives. Le contrat d'apprentissage doit être signé par l'employeur, par l'apprenti et par les représentants légaux. Il est visé par le CIFA. Notre centre de formation rédige une convention de formation également signée par les parties prenantes. Ces documents administratifs doivent être transmis à l'OPCO concerné.

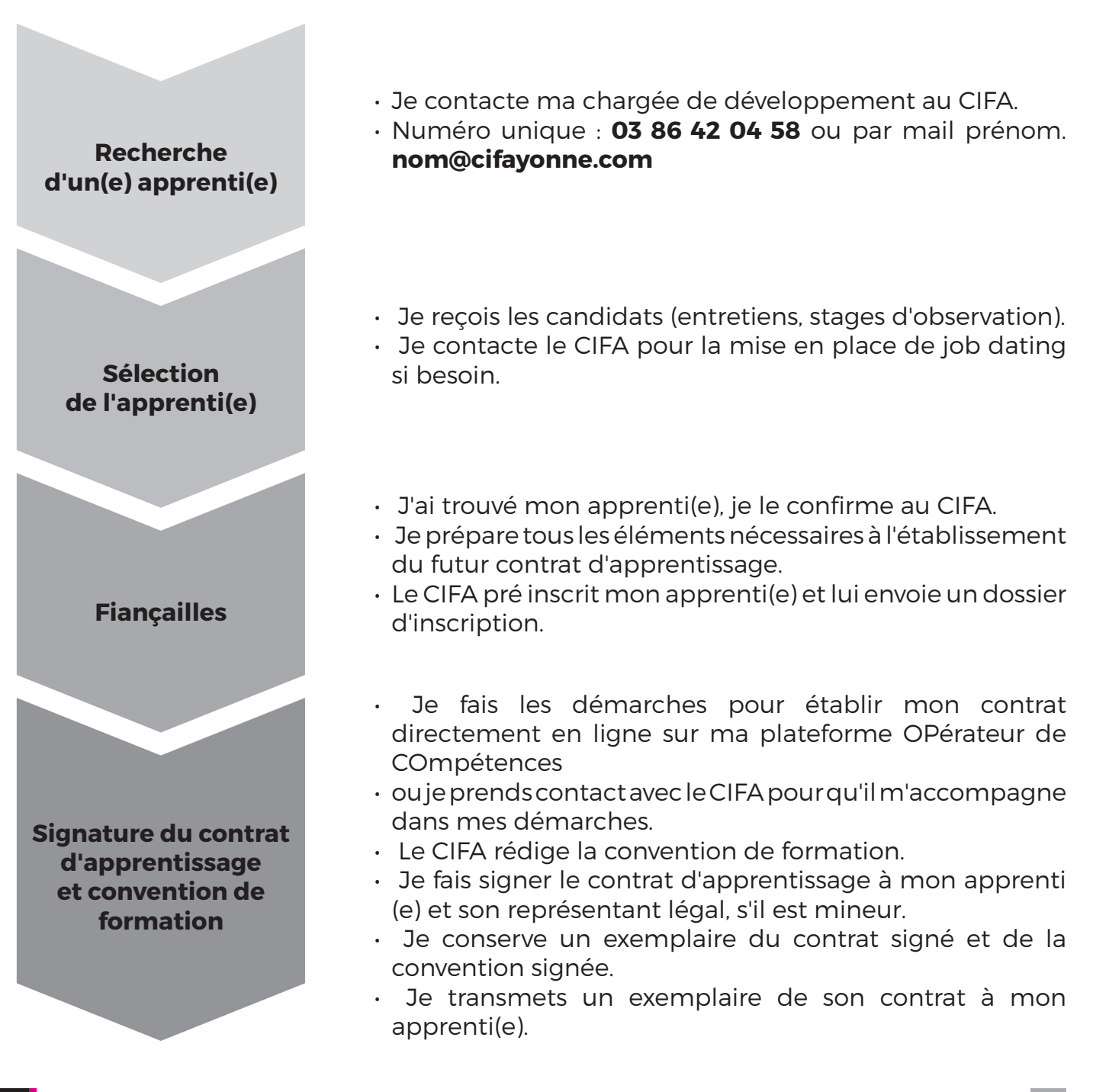

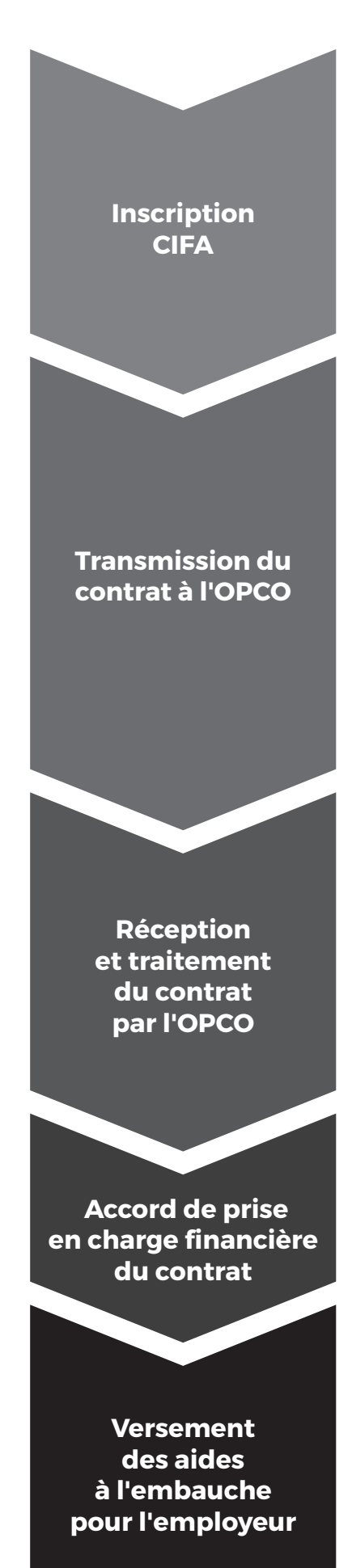

- Je transmets un double des documents signés au CIFA.
- Je m'assure que mon apprenti(e) a bien renvoyé son dossier d'inscription complet, pour valider son inscription.

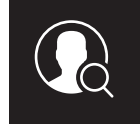

- Mon apprenti() reçoit une lettre de convocation avec son jour et heure de rentrée.
- **• ATTENTION : le calendrier d'alternance transmis à l'entreprise ne permet pas la convocation du jeune au CIFA. Seul le dossier complet fait foi.**
- Je transmets le contrat d'apprentissage et la convention de formation à mon OPCO (par voie dématérialisée), dans les 5 jours qui suivent le début d'éxécution du contrat.
- Ou je demande au CIFA qu'il le fasse pour moi (mandat de gestion).
- **• ATTENTION : si vous dépendez des OPCO AKTO ou OPCOMMERCE, le CIFA effectue une pré saisie sur leur site Internet. Dans ce cas, je reçois un mail, qui m'indique que je dois finaliser la saisie du CIFA et valider la demande de prise en charge. Sans cette démarche le dossier reste bloqué : le CIFA n'est pas financé et vous n'obtiendrez pas votre prime.**
- A réception du contrat, l'OPCO se prononce et statue sur la prise en charge financière dans un délai de 20 jours.
- L'OPCO vérifie que le contrat satisfait à une série de conditions relatives aux formations éligibles à l'apprentissage, à l'âge de l'apprenti, au maître d'apprentissage et à la rémunération.
- Si l'OPCO constate la méconnaissance d'une ou plusieurs de ces conditions, il refuse la prise en charge financière du contrat et me notifie son refus ainsi qu'au CIFA, par courriel.
- Le contrat est conforme, l'OPCO m'envoie un accord de prise en charge ainsi qu'au CIFA et il attribue un numéro de dépôt au contrat d'apprentissage.
- Une fois l'accord de prise en charge reçue, l'OPCO transmet mon dossier d'aide à l'embauche à l'Agence de Services des Paiements, qui me proposera une gestion dématérialisée sur le portail SYLAE.
- L'ASP m'enverra un courriel accusant réception des informations, vérifiera les éléments nécessaires au versement de l'aide, y compris mes coordonnées bancaires, et m'enverra un courriel de validation pour me signaler que mon dossier est validé. Un échéancier prévisionnel des paiements me sera communiqué dans ce courriel de validation.

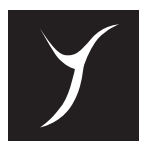

## PRÉSENTATION **DE NETYPAREO**

*Netypareo est un outil informatique de liaison entre l'entreprise de formation, le centre de formation et l'apprenant. Ainsi nous partageons instantanément des informations ce qui permet un meilleur suivi de l'apprenti.*

*Grâce à ce portail, vous pouvez prendre connaissance de toutes les informations gravitant autour de la formation en apprentissage : emplois du temps, calendrier, sanctions, absences, notes, contenus pédagogiques.*

*Connectez-vous à tout moment, en tout lieu, à partir d'un ordinateur, d'une tablette ou d'un smartphone.*

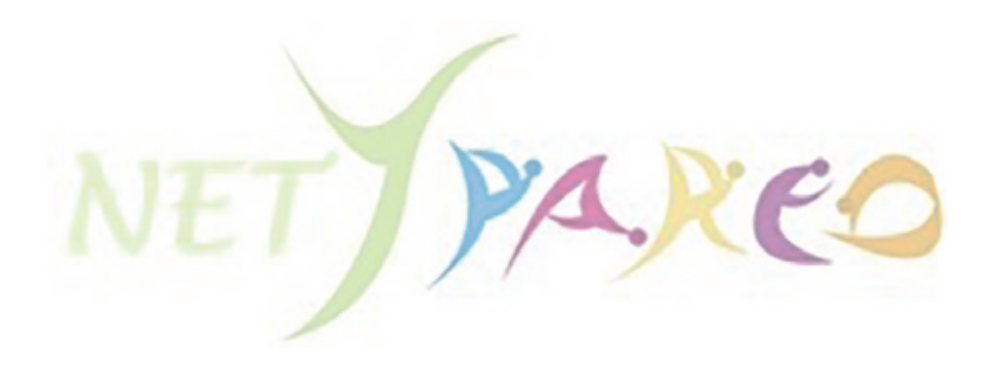

### PROCÉDURE **DE CONNEXION**

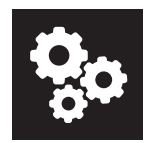

Le CIFA vous offre la possibilité de vous accompagner dans votre formation en vous *proposant de poursuivre votre formation à distance, via une application et/ou une page web.*

**1 SUR SMARTPHONE**

**2 SUR ORDINATEUR**

**3 DEPUIS LE SITE INTERNET DU CIFA**

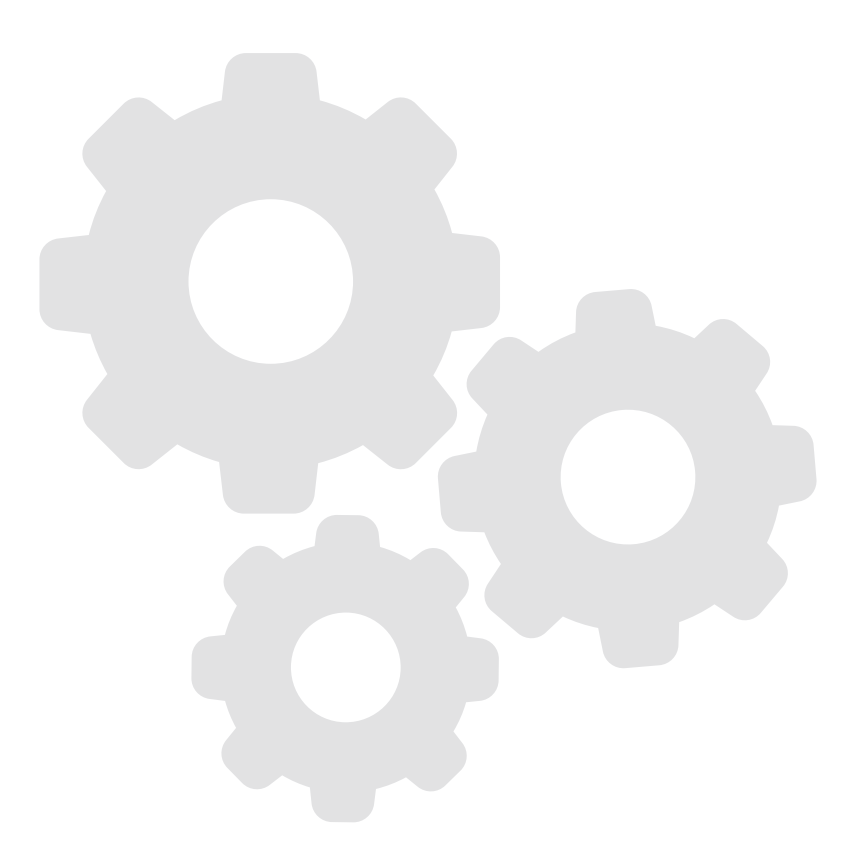

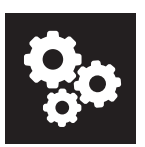

#### **1 COMMENT CRÉER UN RACCOURCI NETYPARÉO SUR SMARTPHONE ?**

Ci-dessous, vous trouverez les démarches à effectuer pour installer le raccourci sur smartphone.

**1** Ouvrez une page Internet, sur un navigateur du type Google Chrome sur Android et uniquement Safari sur iOS.

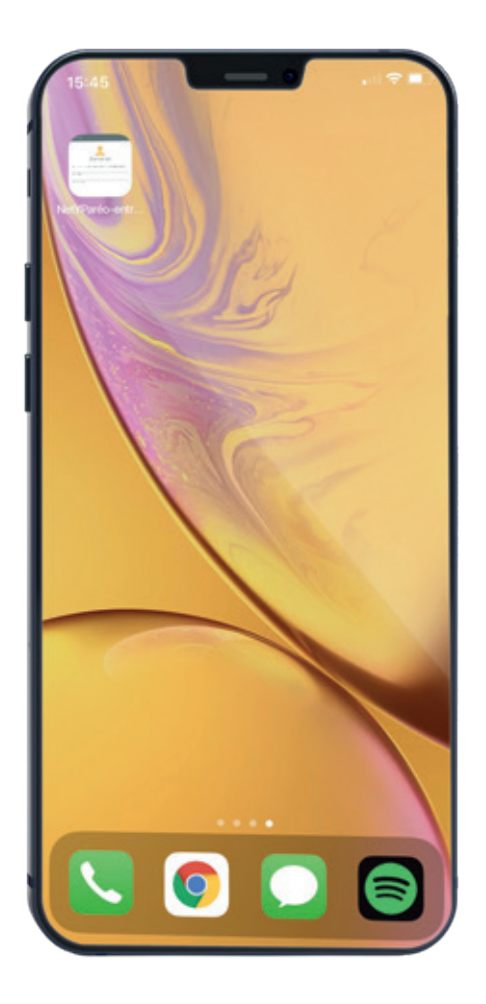

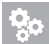

**2** Écrivez l'adresse suivante : **https://edt.cifayonne.com**

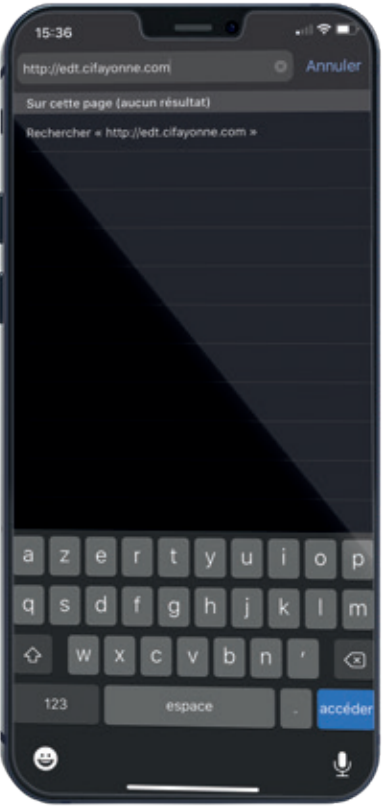

#### **3** Faites «entrée».

La page d'authentification Netyparéo s'ouvre. Cliquez sur ce bouton (iOS), cliquez sur les 3 points en haut à droite de votre écran (Android).

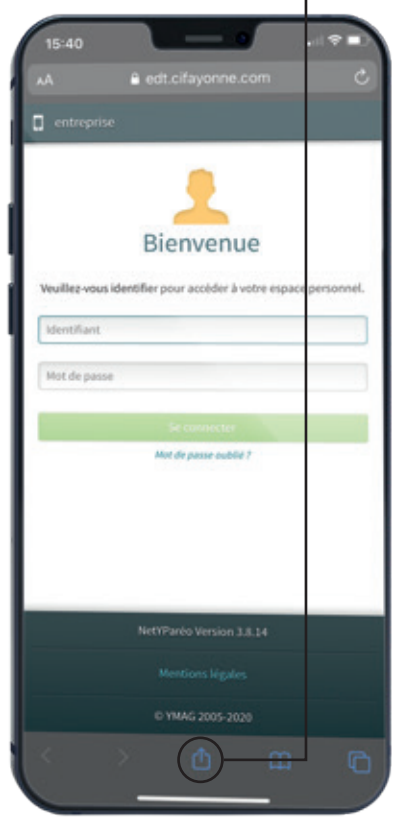

#### **4** Cliquez sur «Sur l'écran d'accueil».

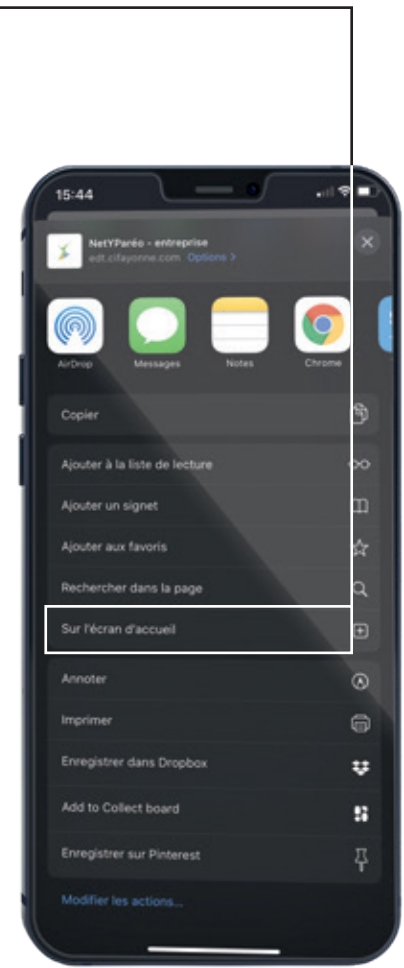

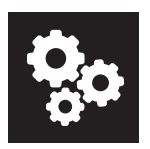

**5** Saisissez le nom que vous souhaitez voir apparaitre en dessous de l'icône.

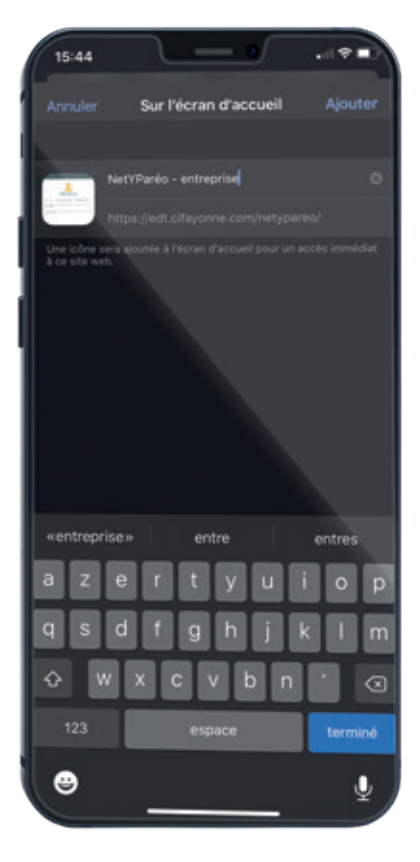

**6** Une icône va apparaitre sur l'écran d'accueil de votre smartphone.

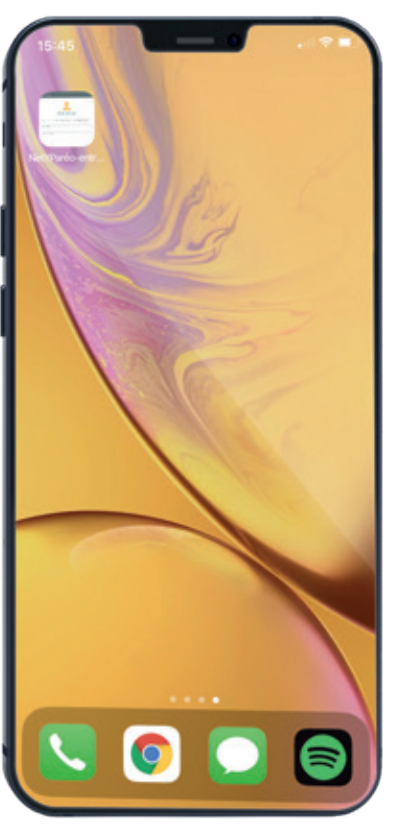

**Dorénavant, vous pouvez vous connecter à votre compte Netypareo en cliquant sur l'icone, comme une application, sans avoir besoin d'ouvrir une page Internet.**

 $Q_{\rm O}$ 

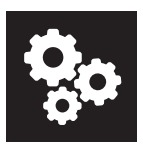

#### **2 COMMENT CRÉER UN RACCOURCI NETYPARÉO SUR ORDINATEUR ?**

Ci-dessous, vous trouverez les démarches à effectuer pour installer le raccourci sur ordinateur.

**1** Ouvrez une page Internet, sur un navigateur du type google chrome.

**2** Écrivez l'adresse suivante : **https://edt.cifayonne.com**

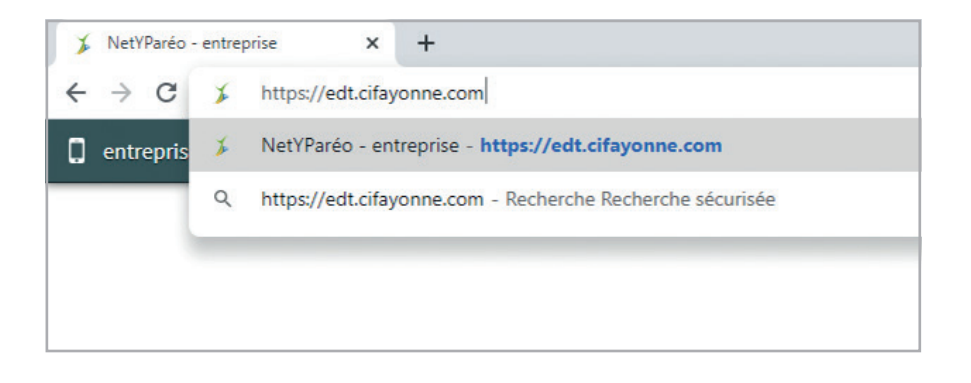

**3** Faites «entrée». La page d'authentification Netyparéo s'ouvre.

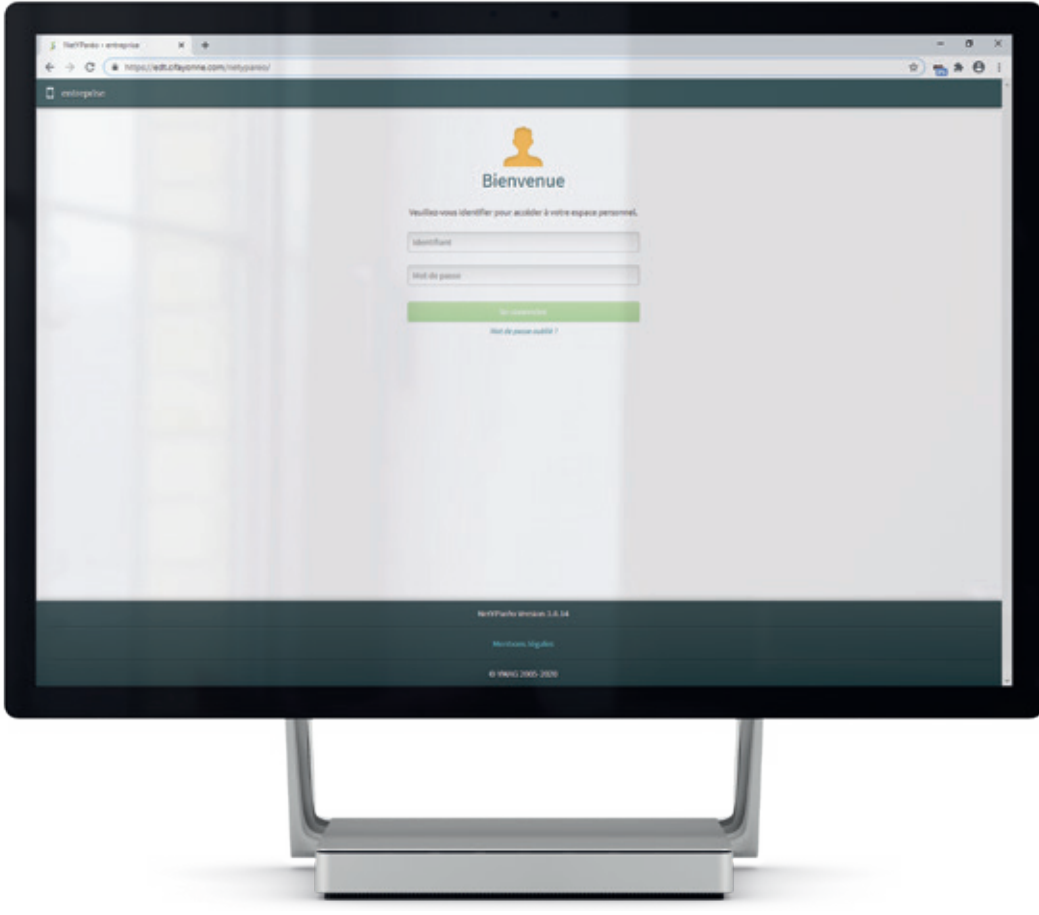

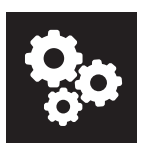

**4** Sélectionnez l'adresse mail et faites-la glisser (en maintenant le doigt sur le clic gauche) sur le bureau de votre PC.

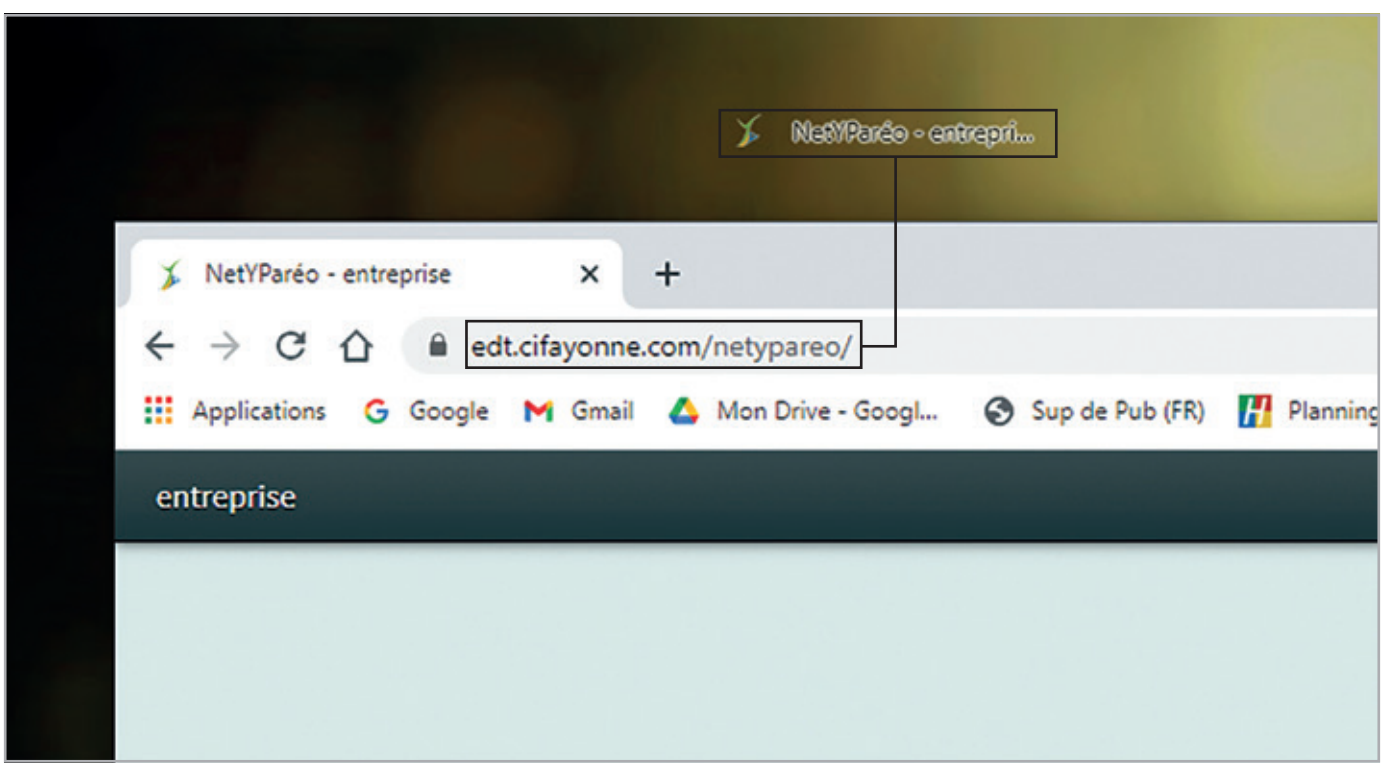

**5** Une icône va apparaitre sur le bureau de votre ordinateur, comme dans l'exemple ci-contre.

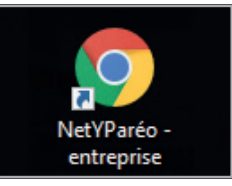

**Vous pouvez dorénavant accéder à Netypareo sans ouvrir votre navigateur de recherche.**

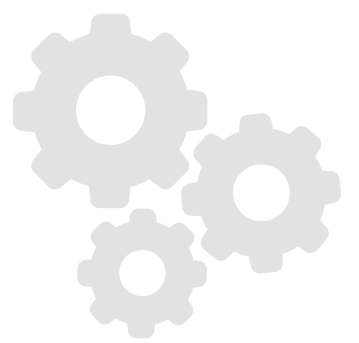

 $Q_{\bullet}$ 

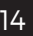

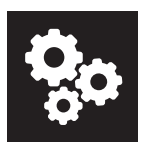

### **3 DEPUIS LE SITE INTERNET DU CIFA**

Que ce soit sur smartphone ou sur ordinateur, vous pouvez vous connecter à Netypareo à partir de notre site Internet en utilisant l'adresse suivante : **www.cifayonne.com**

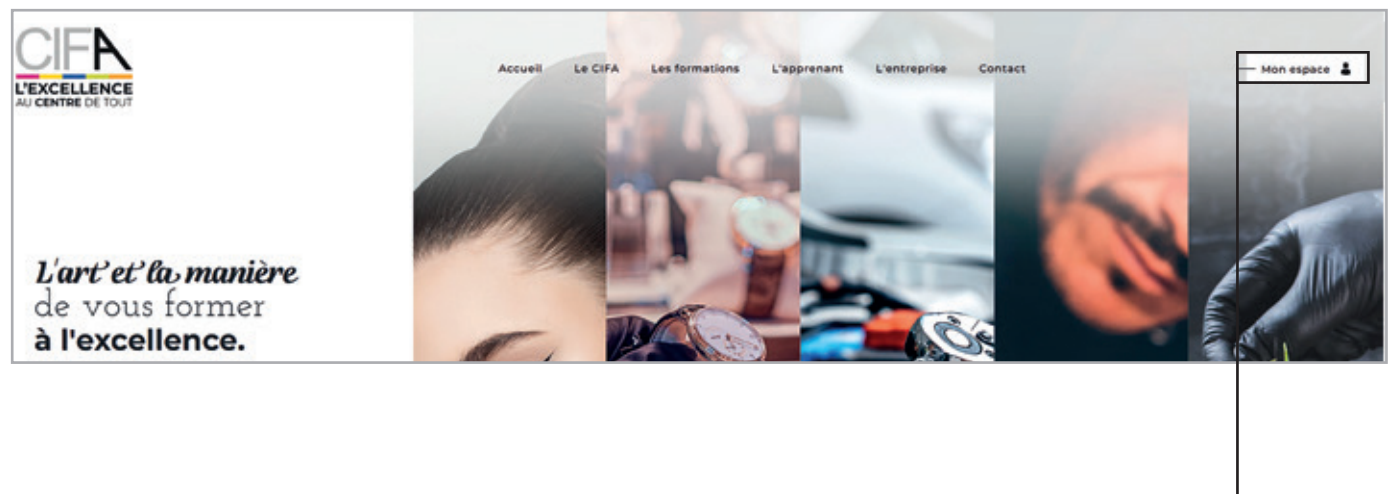

Cliquez sur le bouton "Mon espace" en haut à gauche du site

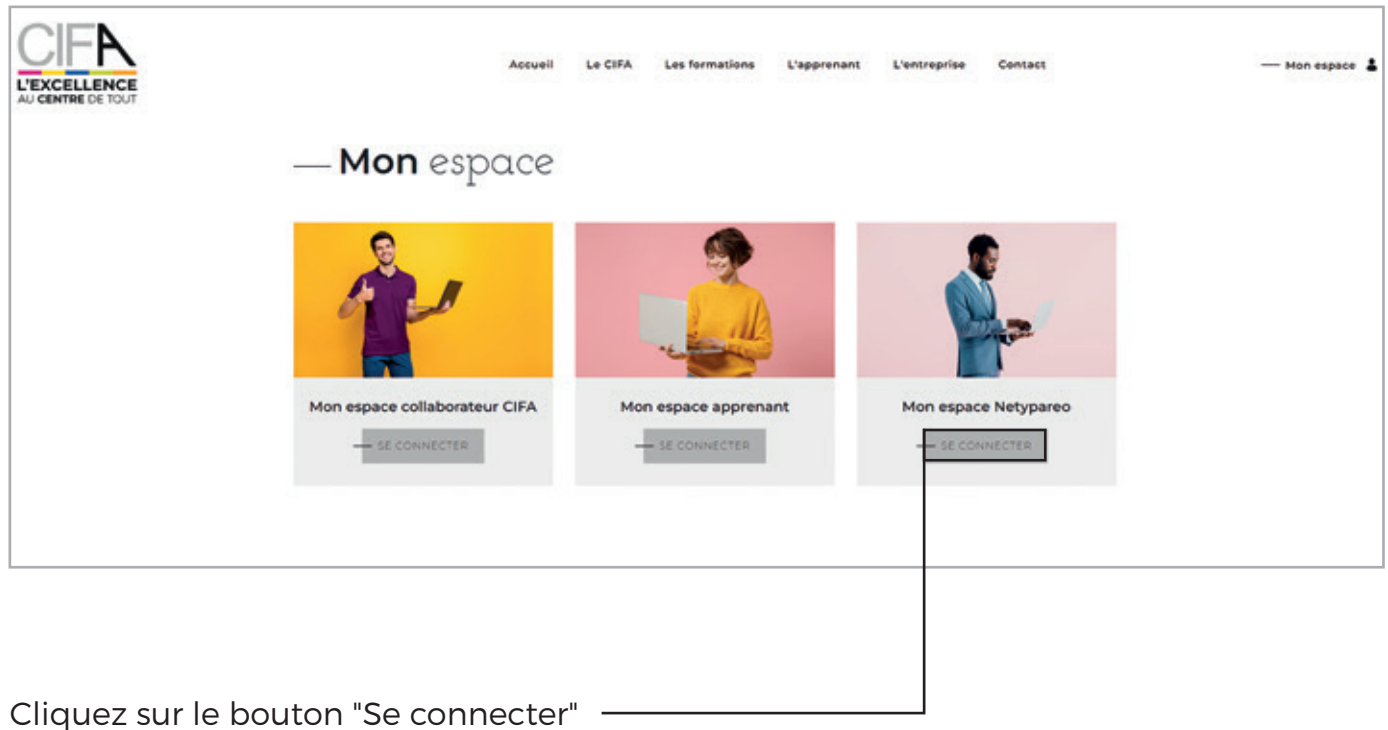

pour accéder à Netyparéo.

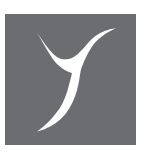

### DÉCOUVERTE *DE L'OUTIL NETYPAREO*

#### **PAGE D'AUTHENTIFICATION A**

Connectez-vous avec l'identifiant et le mot de passe, transmis par mail ou par courrier par nos services.

Le CIFA89 fournit un mot de passe provisoire. Lorsque vous vous connectez pour la première fois, il vous sera demandé de créer un nouveau mot de passe qui vous est personnel et inconnu du CIFA. Conservez-le précieusement ou enregistrez-le pour les utilisations futures.

#### **Attention, l'identifiant reste valable même si vous signez d'autres contrats d'apprentissage au fil des années.**

*Cf. Loi Règlement Général sur la Protection des Données en date du 25 mai 2018.*

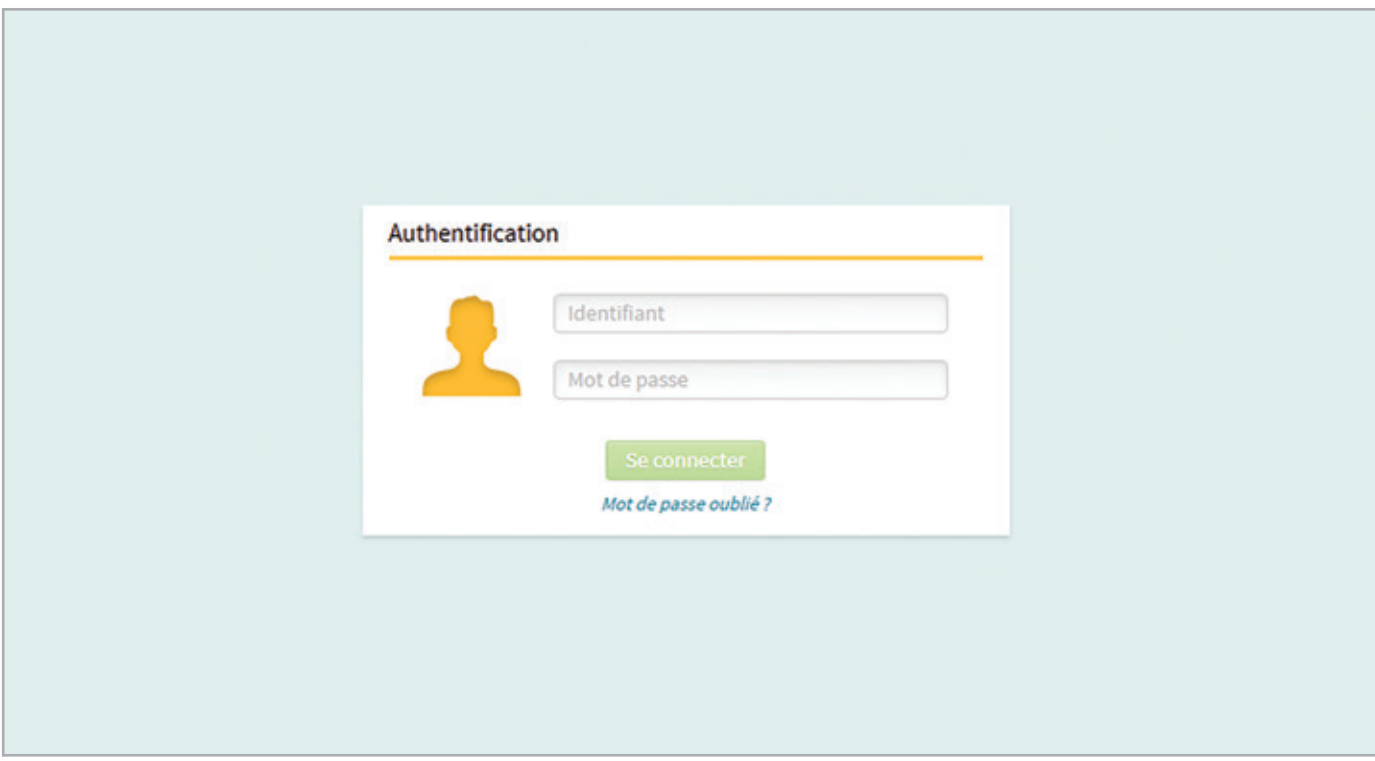

### IDENTIFIANT ET **MOT DE PASSE**

Nous vous conseillons de noter votre nouveau mot de passe dans ce livret. Ainsi en cas de doute ou de perte, vous pourrez vous reconnecter facilement.

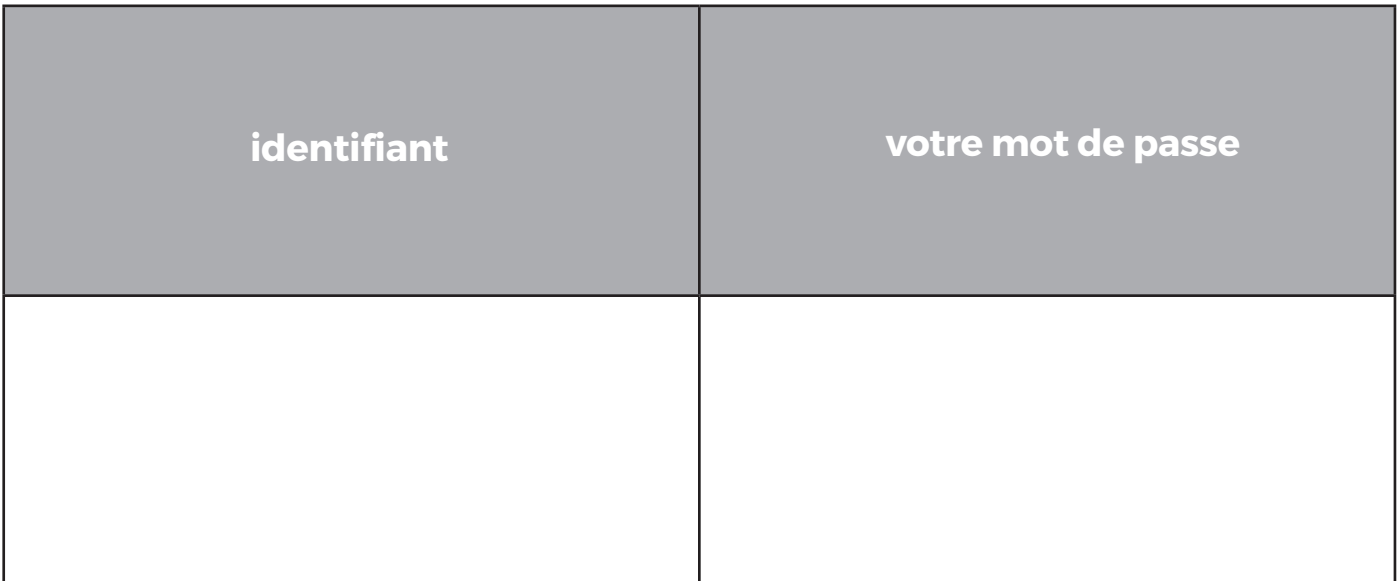

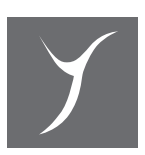

#### **B PAGE D'ACCUEIL**

La page d'accueil centralise l'ensemble des informations sous forme de menus, 7 au total.

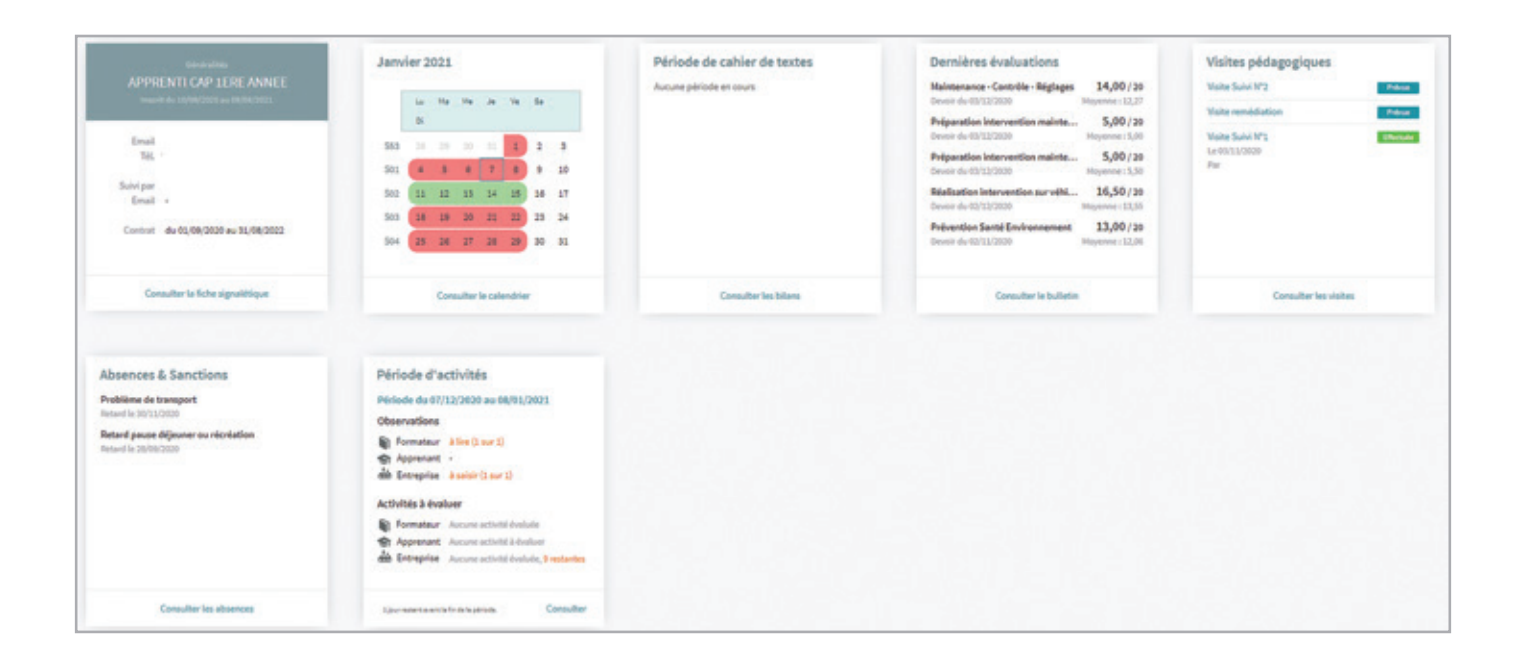

Pour chaque menu, cliquez sur le bouton « **Consulter…** » et vous accéderez directement à l'information recherchée.

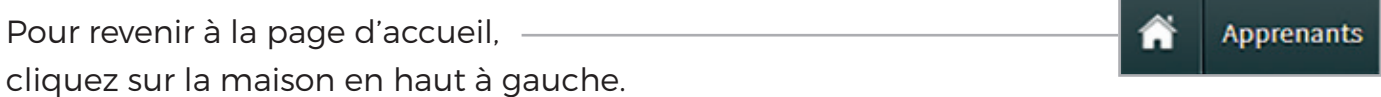

Observons chaque menu en détail.

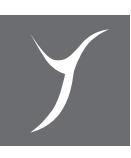

APPRENTI CAP 1ERE ANNEE t du 10/08/2020 au 08/08/2021

#### **1 Fiche signalétique -** Informations générales sur le jeune, l'entreprise, les formateurs.

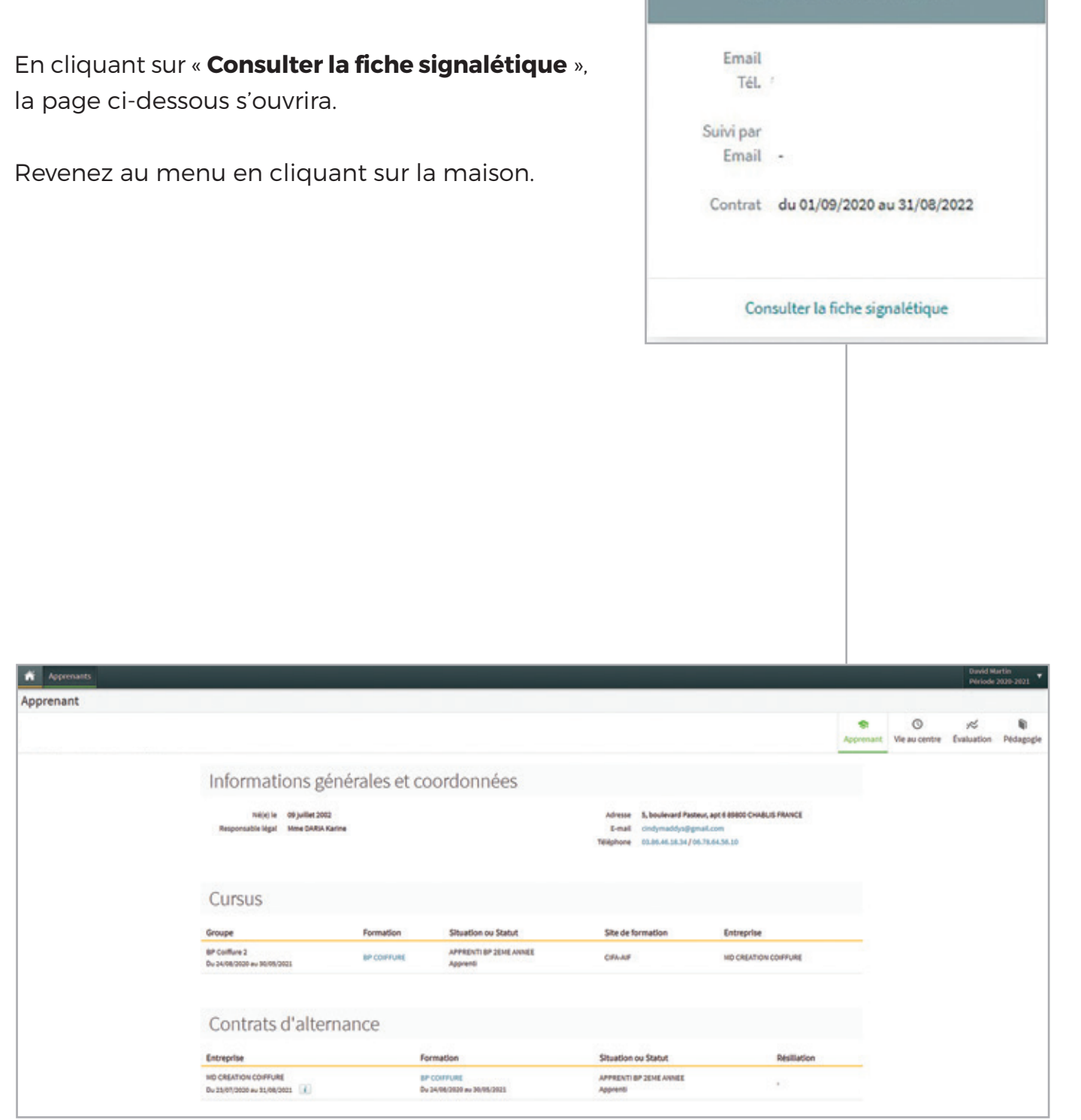

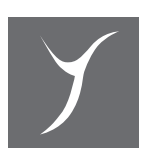

#### Janvier 2021 tu. Ma Ma Va Sa **Ja** Di  $\overline{1}$  $\overline{a}$ 553 28 29 30  $31$  $\overline{a}$  $\overline{4}$  $\overline{6}$  $\overline{7}$ a  $10$ S01  $\overline{5}$  $\mathbf{Q}$  $11\,$ 15 S02 12 13  $14$ 16 17 18  $S<sub>03</sub>$ 19  $20$  $21$  $22$ 23  $24$ Sn4  $25$ 26  $27$  $2R$  $29$ 30  $31$ Consulter le calendrier

#### **2 Calendrier -** Informations sur l'alternance CIFA/Entreprise.

En cliquant sur « **Consulter le calendrier** », la page ci-dessous s'ouvrira.

Vous pouvez l'imprimer : en rouge, les périodes entreprise, en vert les périodes CIFA.

Revenez au menu en cliquant sur la maison.

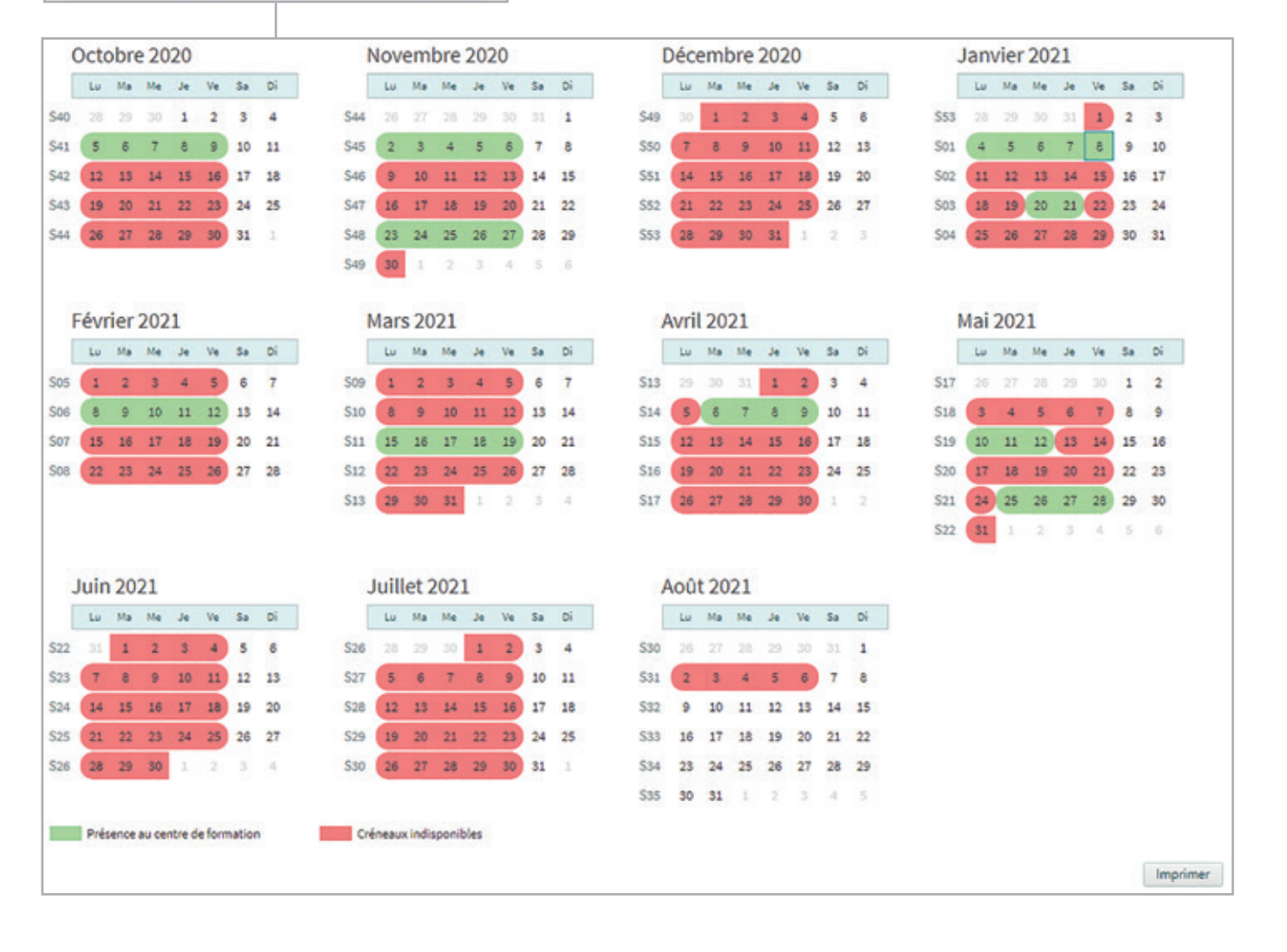

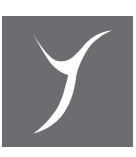

#### **3 Cahier de textes -** Informations sur les éléments abordés dans chaque matière.

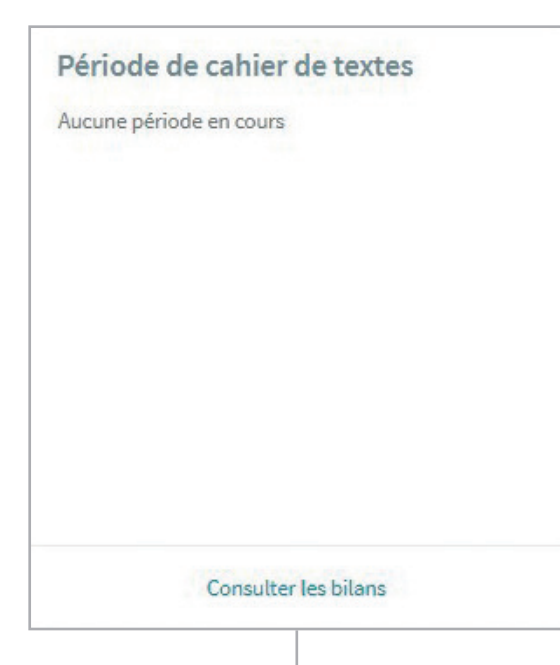

En cliquant sur « **Consulter les bilans** », la page ci-dessous s'ouvrira.

Sélectionnez la période souhaitée et cliquez sur « **Consulter** » (bouton vert).

### CAP Boulanger 2D-2 du 05/10/2020 au 08/08/2021

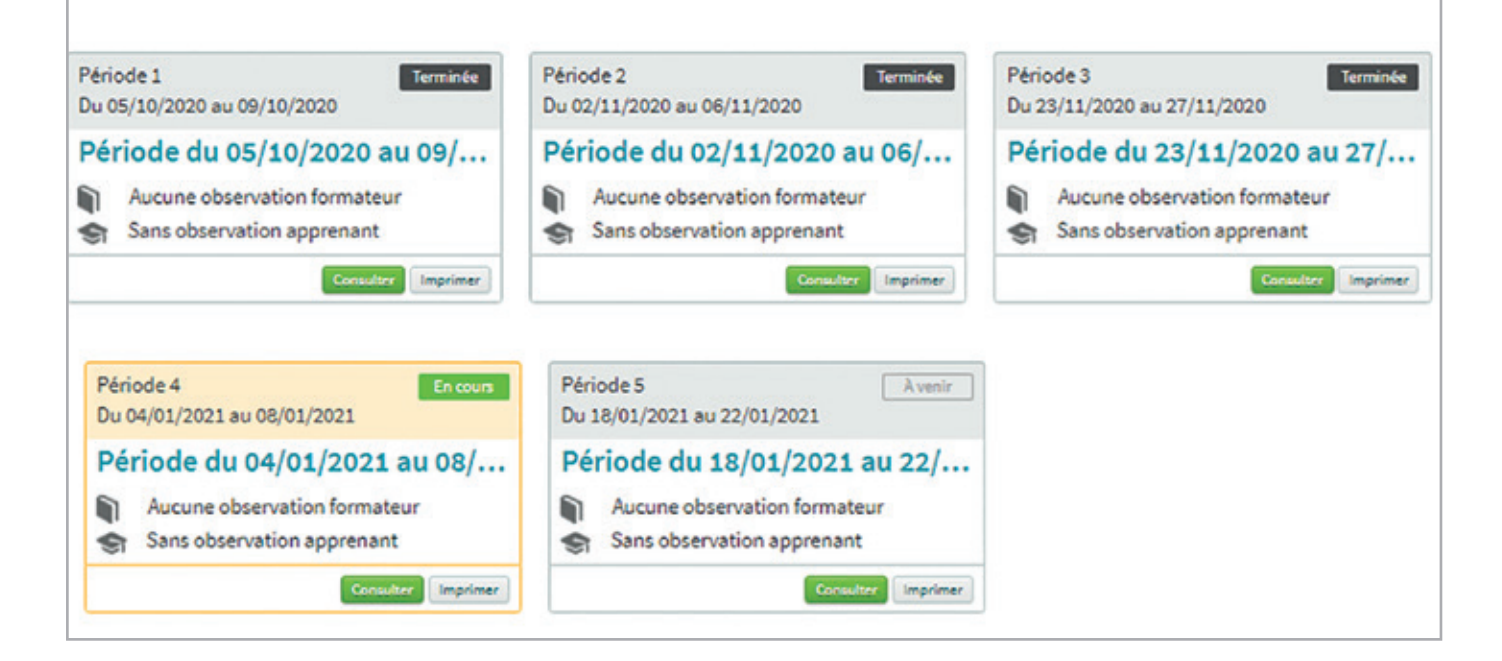

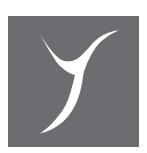

**4 Évaluation -** Ce sont les notes comptabilisées au fur et à mesure du semestre et qui constituent la moyenne.

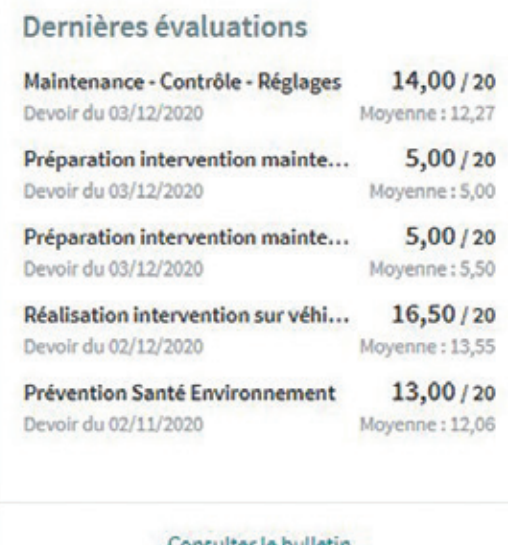

En cliquant sur « **Consulter le bulletin** », la page ci-dessous s'ouvrira.

Cliquez sur la note en bleu pour faire apparaître le détail de la moyenne.

Consulter le bulletin

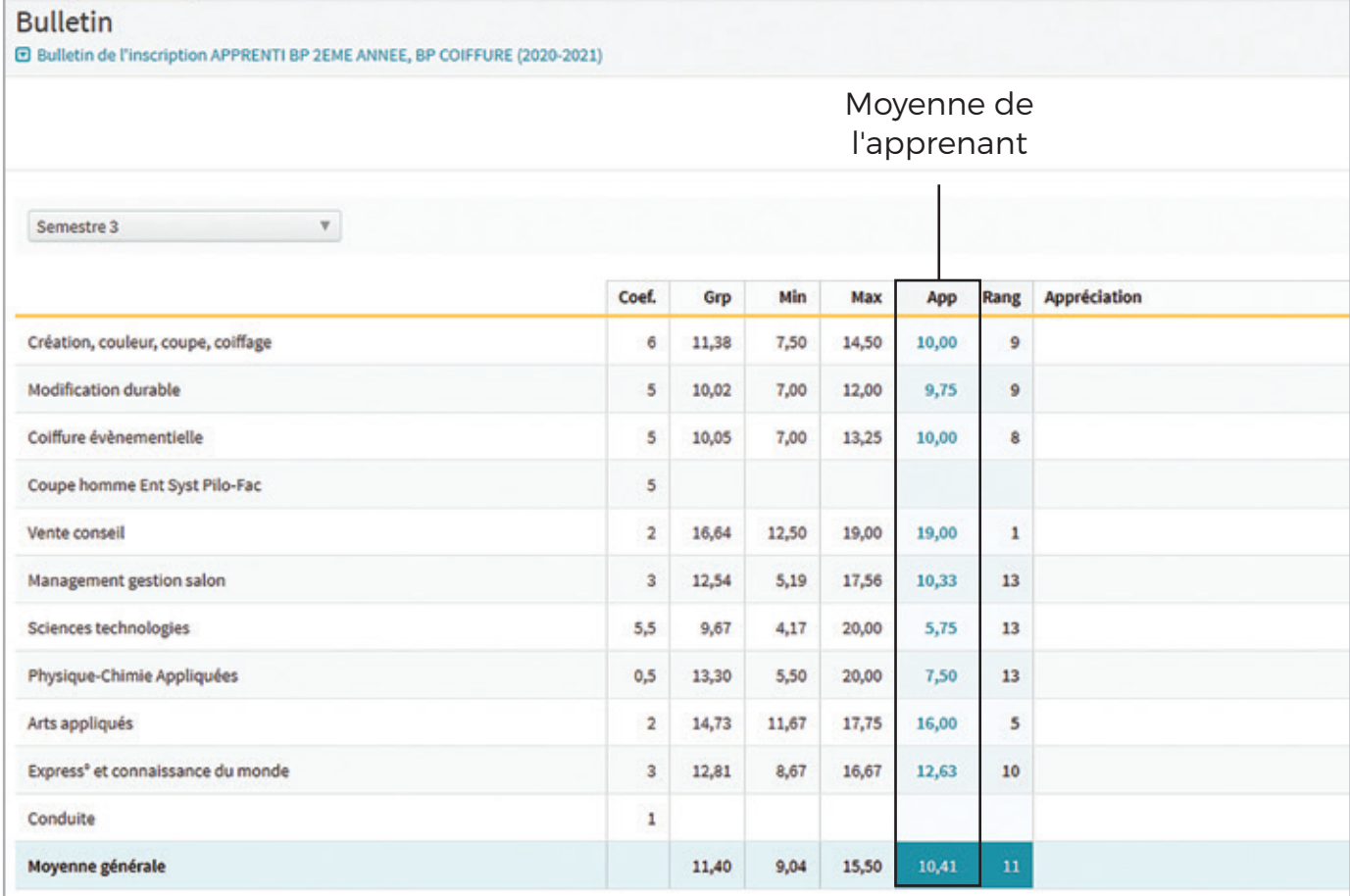

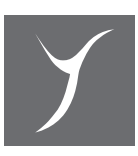

#### **5 Visites pédagogiques**

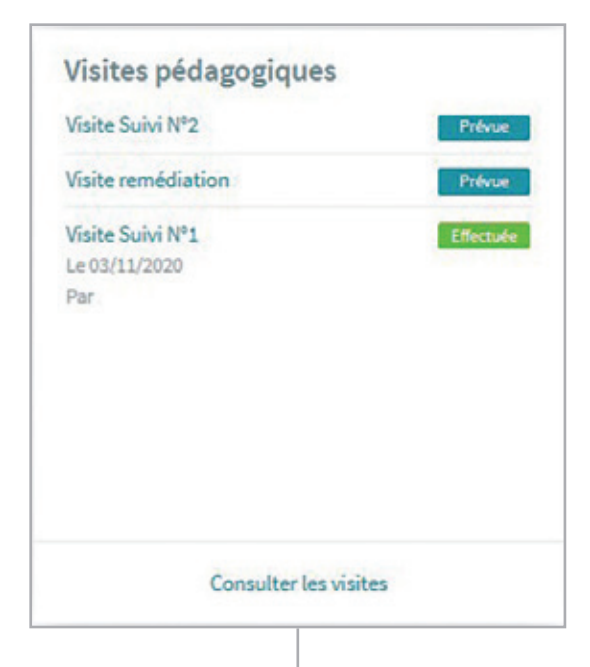

En cliquant sur « **Consulter les bilans** », la page ci-dessous s'ouvrira.

Cliquez sur la visite effectuée en vert pour faire apparaitre le détail. Naviguez ensuite entre les onglets « **Informations** », « **Evaluations** » et « **Observations** ».

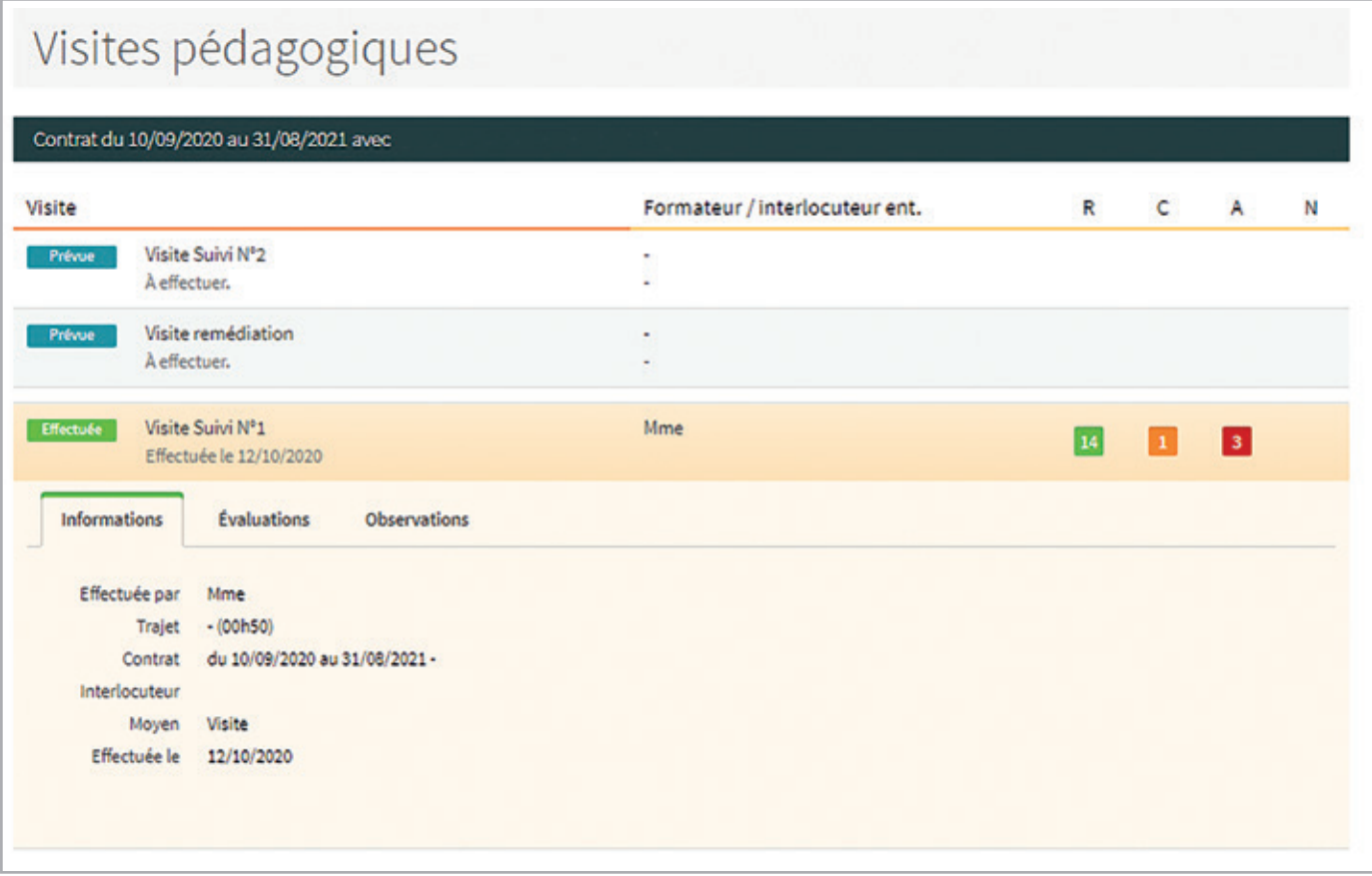

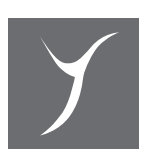

#### **6 Absences et sanctions**

#### **Absences & Sanctions**

Problème de transport Retard le 30/11/2020

Retard pause déjeuner ou récréation Retard le 28/09/2020

Consulter les absences

En cliquant sur « **Consulter les absences** », la page ci-dessous s'ouvrira.

Observez le temps et les motifs du retard ou de l'absence ainsi que les cumuls.

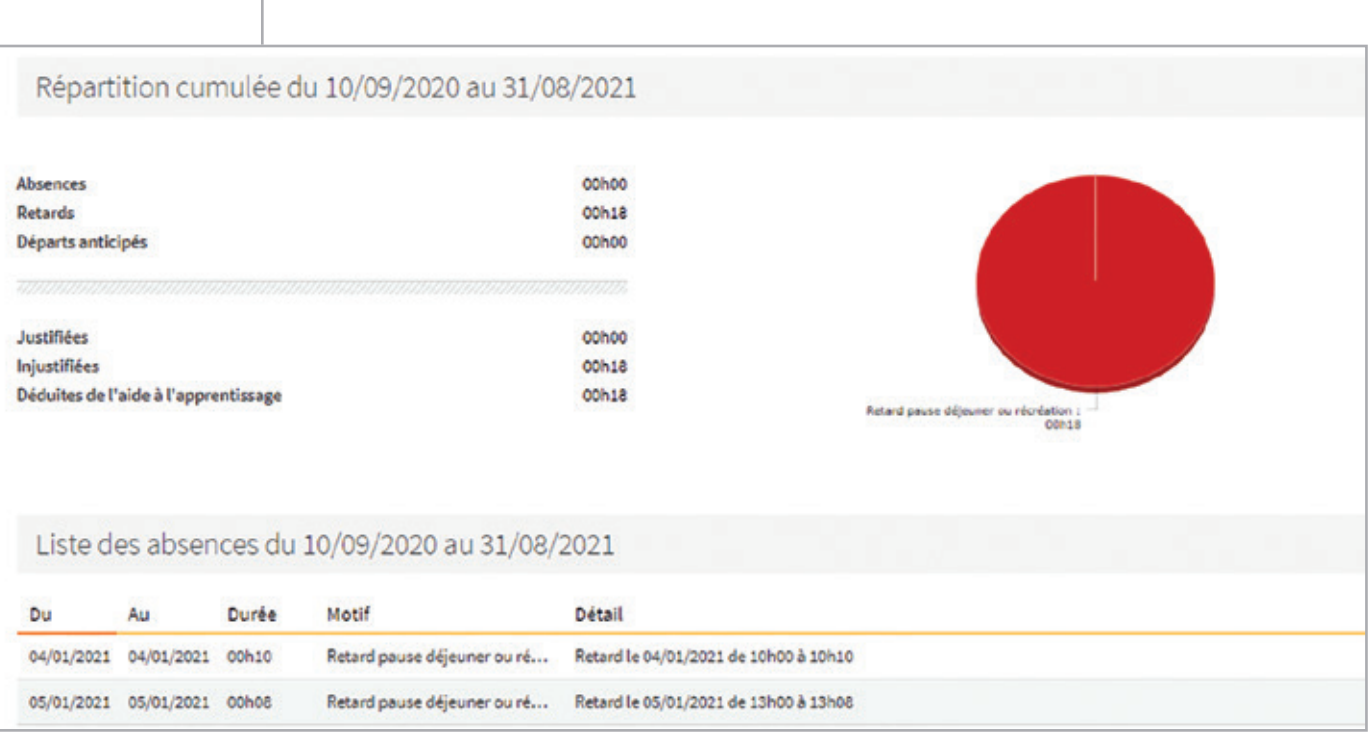

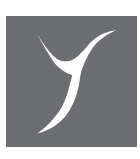

#### **7 Périodes d'activités = Plan de formation**

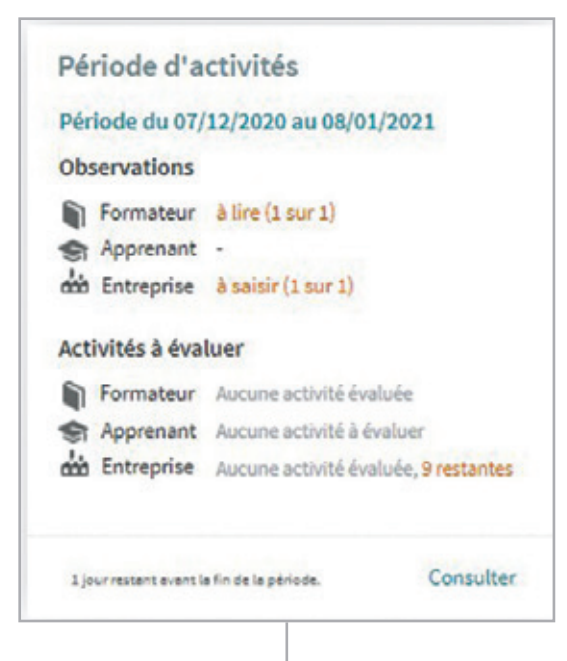

#### **Cet espace est votre espace !**

C'est dans ce menu que vous pourrez cocher les activités réalisées en entreprise.

Vous pouvez également lire les observations des formateurs et écrire vos propres commentaires. Ainsi, nous partageons en temps réel le niveau de l'apprenant, sa progression.

En cliquant sur « **Consulter** », la page ci-dessous s'ouvrira.

Sélectionnez la période désirée en cliquant sur « **Consulter** » en vert.

#### CAP Boulanger 2D-2 du 05/10/2020 au 08/08/2021 Période 1 Période 2 Période 3 **Terminée** Terminée Du 12/10/2020 au 30/10/2020 Du 09/11/2020 au 20/11/2020 Du 30/11/2020 au 01/01/2021 Période du 12/10/2020 au 30/... Période du 09/11/2020 au 20/... Période du 30/11/2020 au 01/... Observation formateur à lire Observation formateur à lire Observation formateur à lire n G n Sans observation apprenant Sans observation apprenant Sans observation apprenant observation entreprise à saisir dia did Observation entreprise à saisir Observation entreprise à saisir Consulter Imprimer Iter Imprimer Imprimer Période 7<br>Du 22/03/2021 au 05/04/2021 Période 9 Avenir Période 8 Avenir Avenir Du 12/04/2021 au 07/05/2021 Du 13/05/2021 au 24/05/2021 Période du 22/03/2021 au 05/... Période du 13/05/2021 au 24/... Période du 12/04/2021 au 07/... Aucune observation formateur G Aucune observation formateur Aucune observation formateur Sans observation apprenant Sans observation apprenant Sans observation apprenant do Observation entreprise à saisir ക്ക do Observation entreprise à saisir Observation entreprise à saisir Consulter Imprimer Consulter Imprimer tre Imprimer

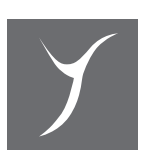

#### **C SAISIE DES OBSERVATIONS**

En cliquant sur « **observations** », vous pouvez prendre connaissance de la remarque du formateur lors du stage CIFA.

En vous positionnant sur le cadre entreprise, vous pouvez donner un avis sur le comportement de votre apprenti.

#### **N'oubliez pas de valider !**

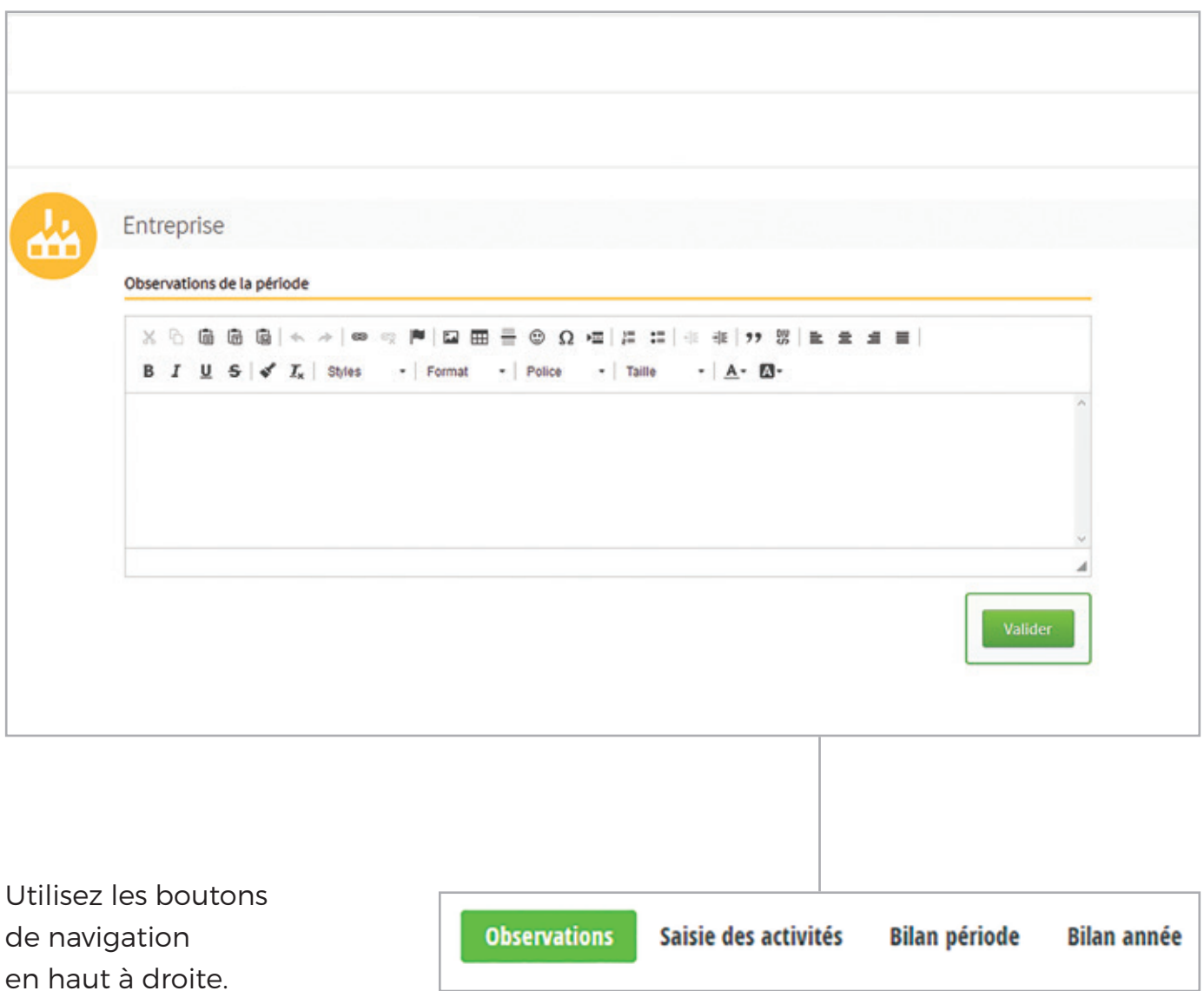

Cliquez sur « **Saisie des activités** » pour prendre connaissance des activités à évaluer lors de la période entreprise.

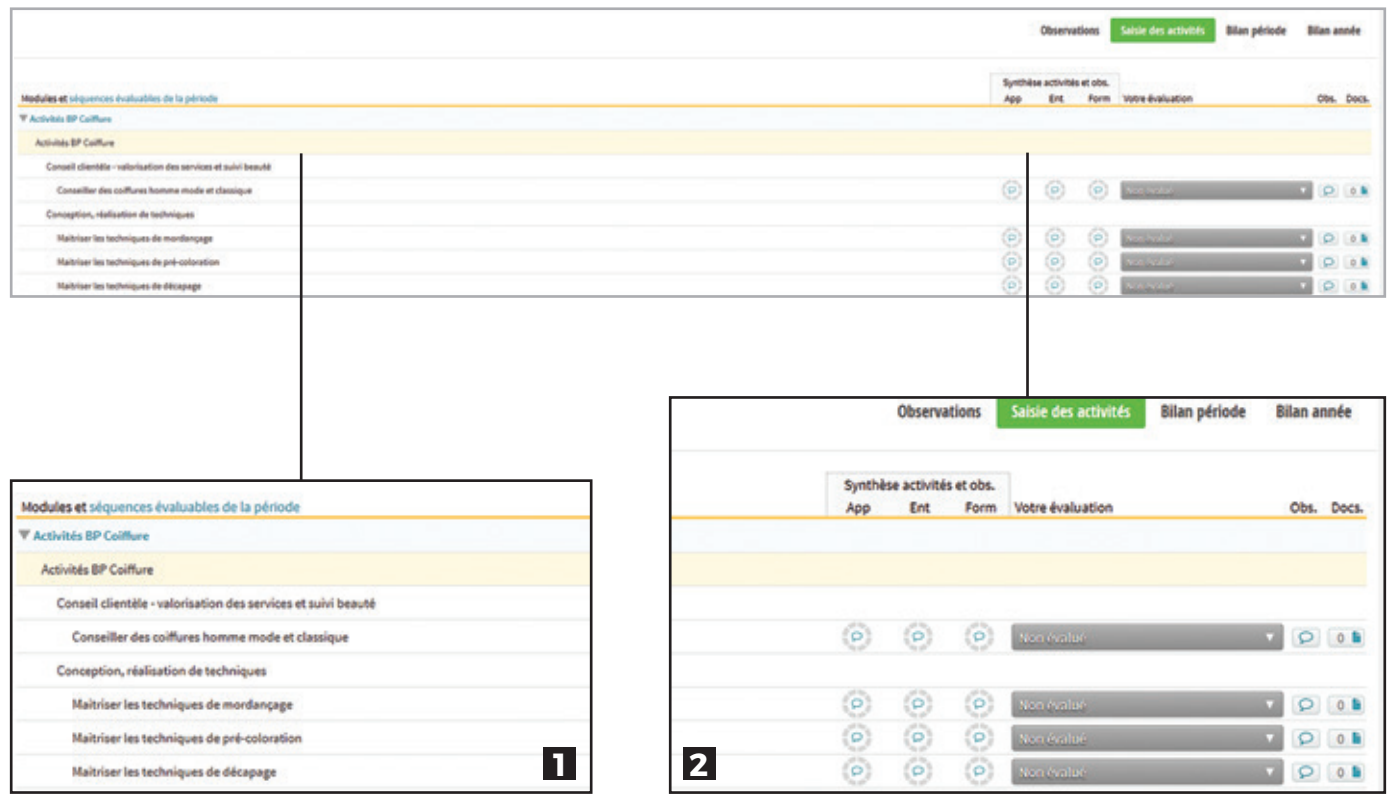

Liste des compétences et activités liées au référentiel réalisées en entreprise durant la période de formation.

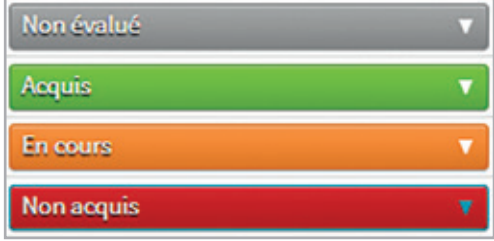

Cliquez sur « **Non évalué** ».

Non évalué : L'activité n'a pas été réalisée durant la période de formation.

Acquis : La tâche / compétence a été très bien été réalisée.

En cours : La tâche / compétence a été en partie réalisée mais elle est à consolider, renforcer.

Non acquis : Manque de maîtrise de la compétence, de la tâche. À retravailler.

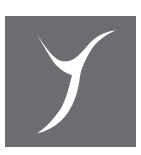

#### **D ONGLET APPRENANTS EN FORMATION**

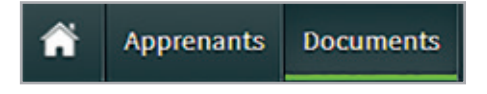

Informations sur le contrat en cours de l'apprenant et dépôt de documents.

#### **1 Onglet apprenants en formation**

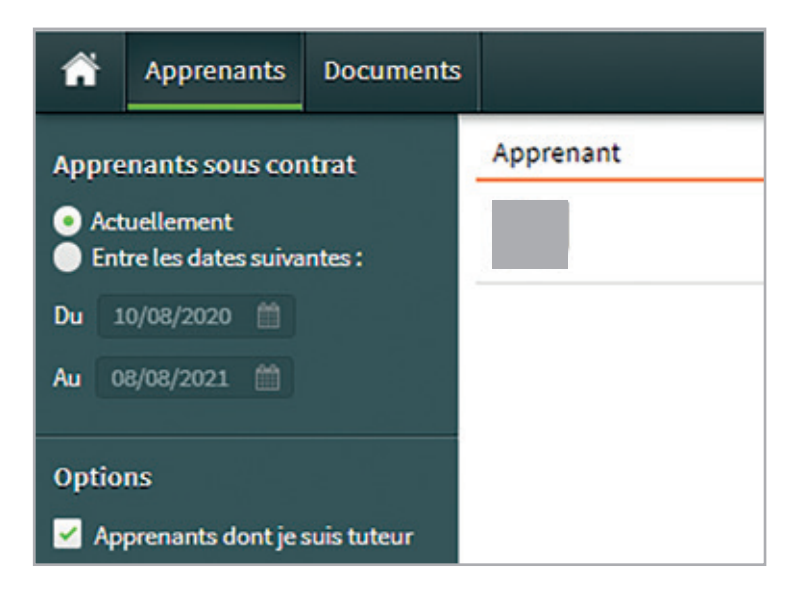

Permet de visualiser tous les contrats d'apprentissage de l'entreprise.

#### **2 Onglet documents**

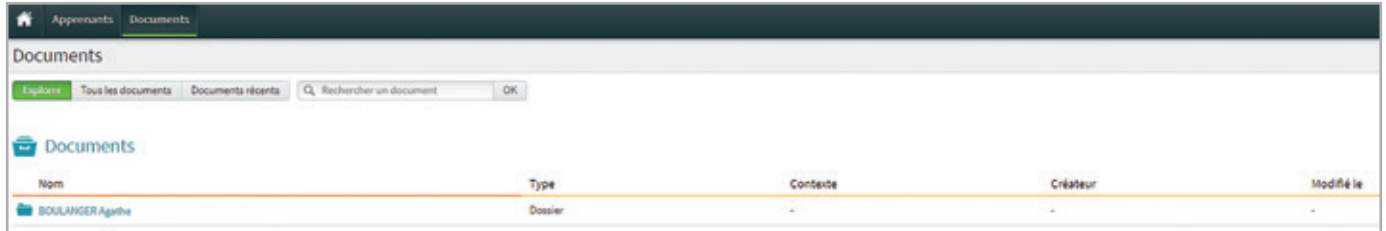

Permet de prendre connaissance des documents administratifs déposés par nos services.

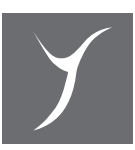

#### **E DÉCONNEXION**

Cliquez sur le triangle à côté de votre nom puis sur « **se déconnecter** ».

Période 2020-2021 Paramètres utilisateur Coordonnées entreprise **Documents** Se déconnecter

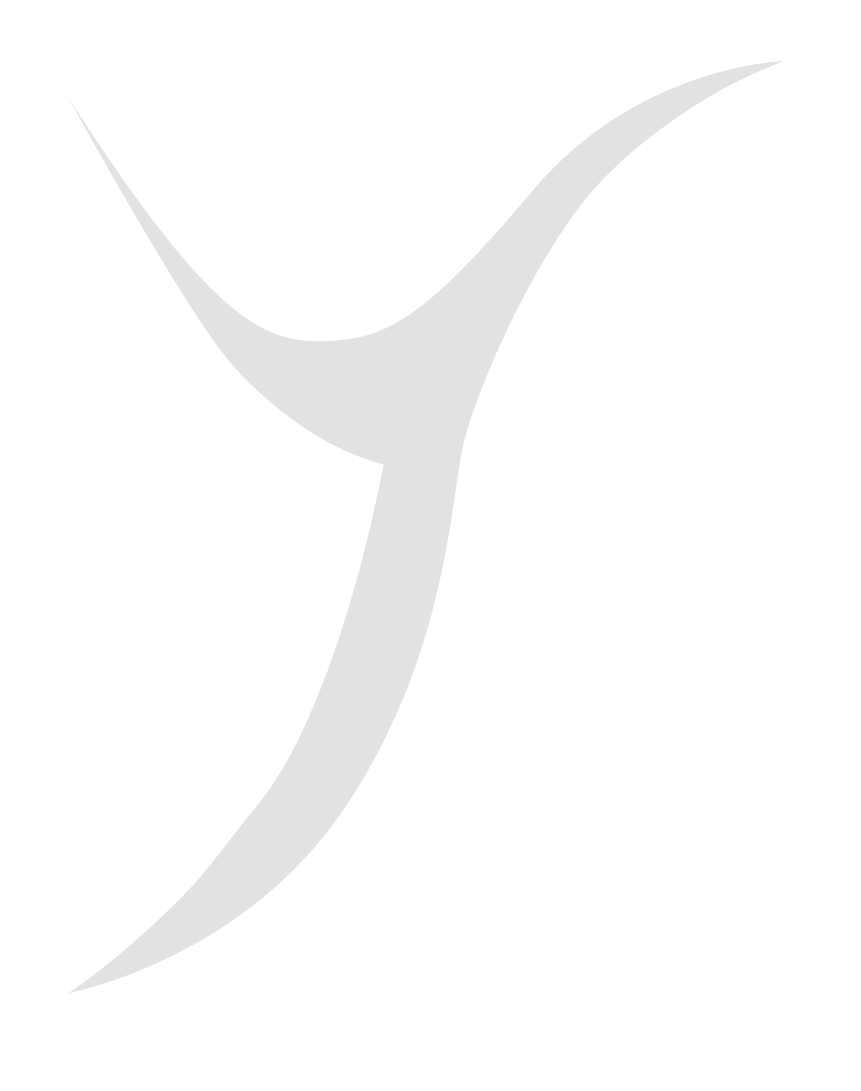

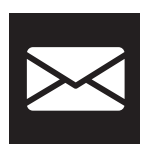

### NOUS **CONTACTER**

#### **Pour toute question liée à la connexion**

Contactez-nous à l'adresse mail suivante  **vie-scolaire@cifayonne.com** 

Ou par téléphone, un service unique dédié aux entreprises **03 86 42 04 54**

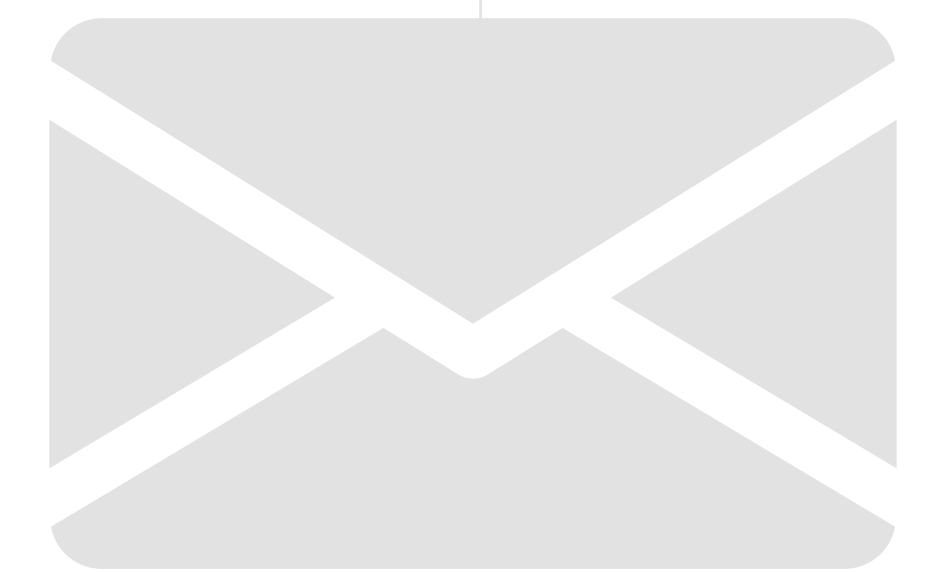

### **NOTES**

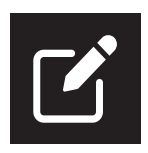

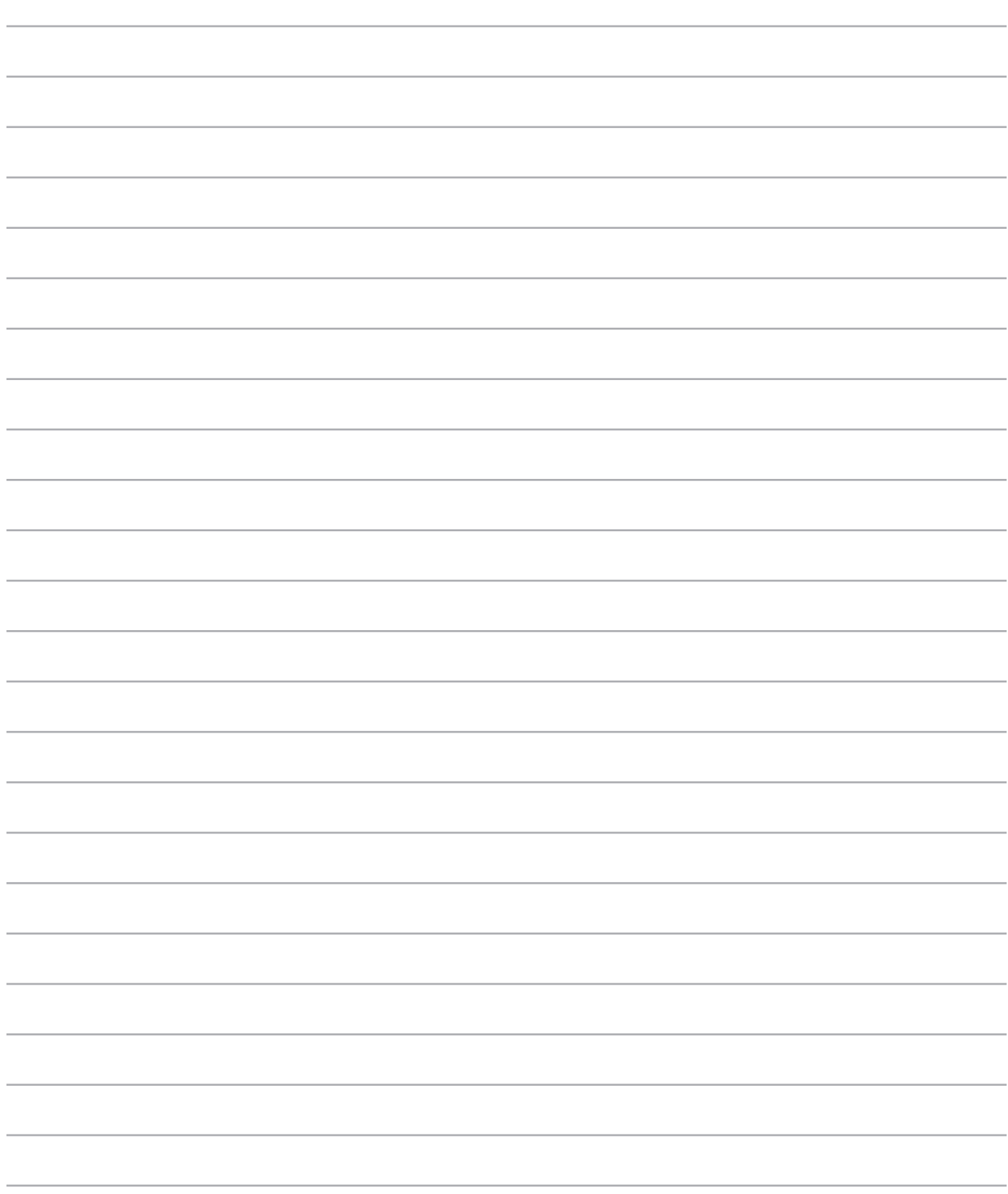

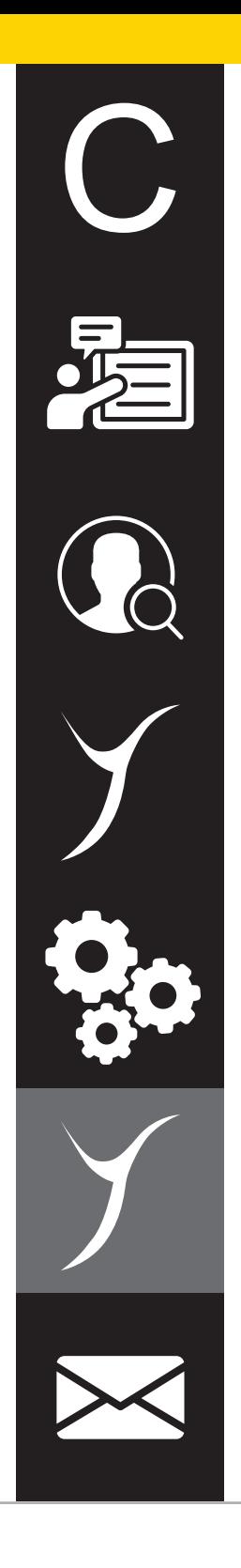

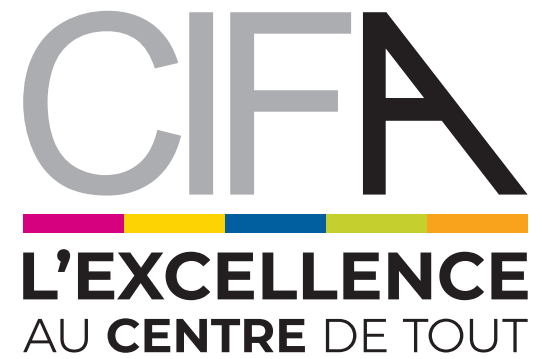

 $\bullet$  3, Rue Jean Bertin  $\cdot$  89000 Auxerre  $\bullet$  03 86 42 03 55

**v** contact@cifayonne.com **C** www.cifayonne.com · f **@** in